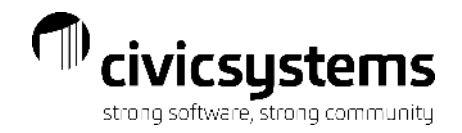

# **Service Orders and Maintenance Orders**

## **Thursday: 1:45 – 3:00**

Presenter:**Therese Powers** Monitor: **Brian Smith**

[www.civicsystems.com](http://www.civicsystems.com/) 1-888-241-1517

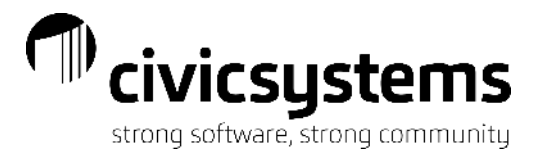

## Communicating

- Q&A button found at bottom of screen. Use to ask questions of Presenter/Monitor. Everyone will see.
- Chat button found at bottom of screen. Use to communicate issues with Monitor. Only seen by yourself, monitor and presenter
- Scroll over the video image if you don't see and it will appear at bottom of screen.

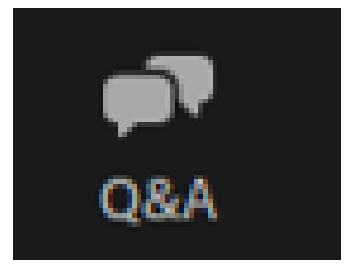

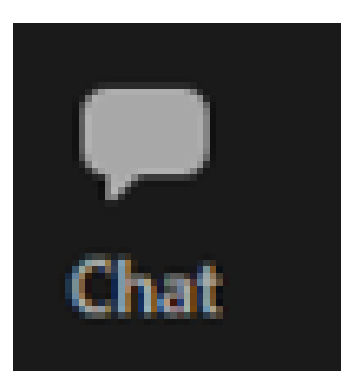

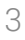

## Presenter & Monitor Image

- The Presenter and Monitor images may block part of your screen.
- You can click on the bar above the pictures and drag it to another monitor or you can click on the single narrow line to hide their images.

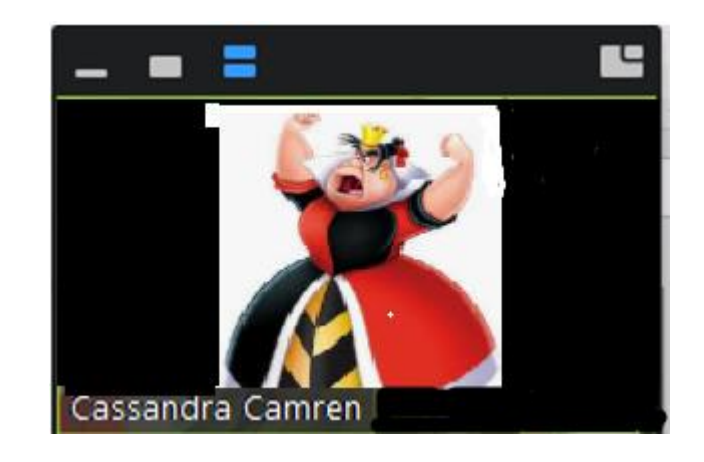

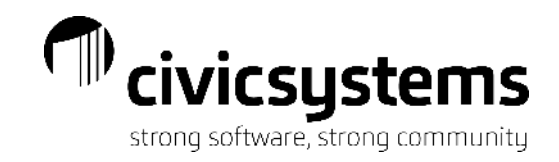

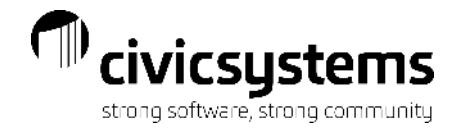

## Housekeeping

## Door Prize Winner **Kristy Wiederholt Iowa Lakes Regional Water**

Documents:

https://www.civicsystems.com/documents

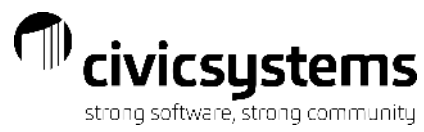

## **Service Orders and Maintenance Orders**

**Presenter: Therese Powers Thursday: 11:15 – 12:30 Monitor: Brian Smith** 

#### Service Orders

- Inquiry
	- Customer Inquiry
	- Service Order Inquiry
- Setup
	- Action Codes
	- **Departments**
- Service Orders
	- Create Service Orders
	- Modify Service Orders
	- **Manage Submitted Service Orders**
	- Complete Service Orders

- Service Order Examples
	- Final Forms
	- **Meter Activity Forms**
	- Reread and Other forms
- Reports
	- Outstanding Service Orders
	- **Reprint Service Orders**

#### Maintenance Orders

- **Inquiry**
- **Setup**
- Maintenance Orders

#### Mobile App

#### [www.civicsystems.com](http://www.civicsystems.com/) 1-888-241-1517

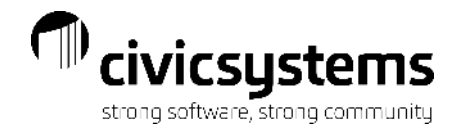

#### Service Order Overview

The Service Orders module is designed to organize and track work requests that deal with a customer in Utility Management.

- Organize personnel and action codes by department
- Customize functionality by action code
- **.** Interface with Utility Management to update service and billing information
- Create billings when completing a service order
- Combine multiple tasks into one service order
- Stream-line the new customer process

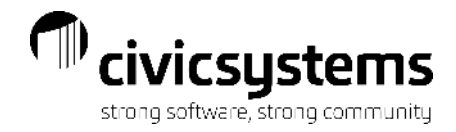

#### Customer Inquiry

In Customer Inquiry, there is an icon in the top right corner if there is a Service Order on this customer. Service Orders are attached to the Location, so they will appear in Location > Service Orders in Customer Inquiry. There is also a link to Create Service Orders in Customer inquiry.

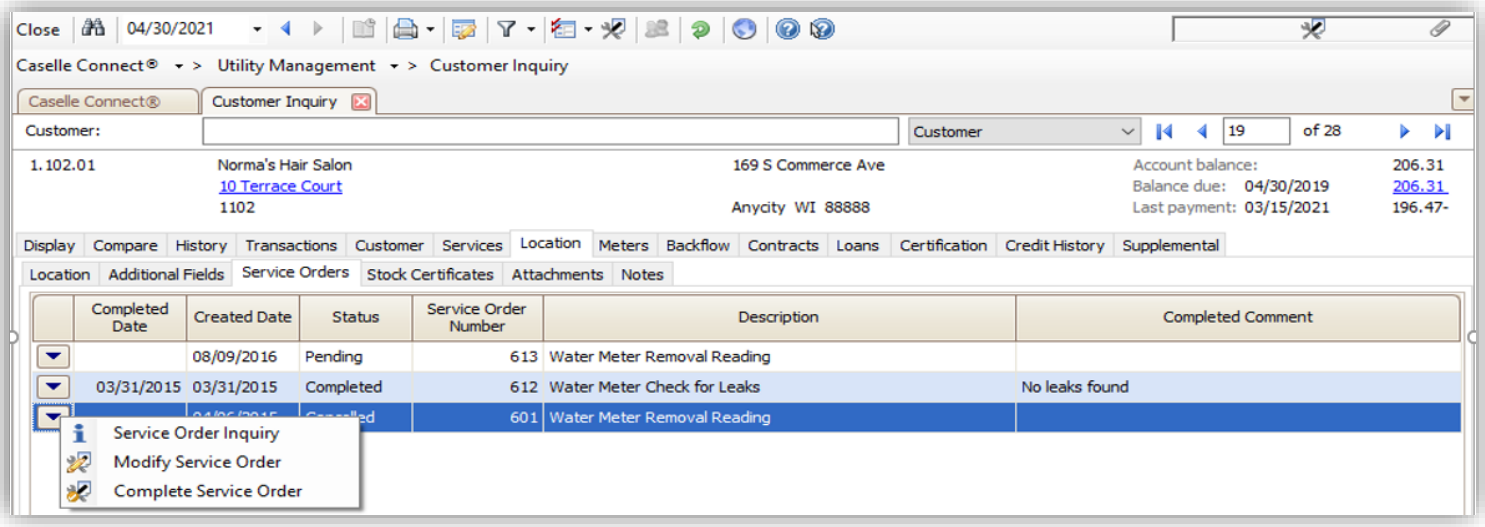

To go to Service Order Inquiry from Customer Inquiry, double click on the service order you want to see or click the down arrow next to it and select Service Order Inquiry. You can also go directly to Modify Service Order or Complete Service Order from here.

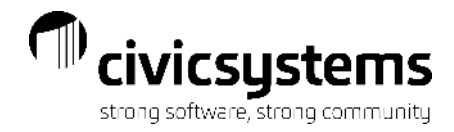

#### Service Order Inquiry

#### Utility Management > Service Orders > Service Order Inquiry allows you to view all details

about the Service Order.

The Search Tab shows basic information about the service order, who/when it was created, assigned, completed or cancelled.

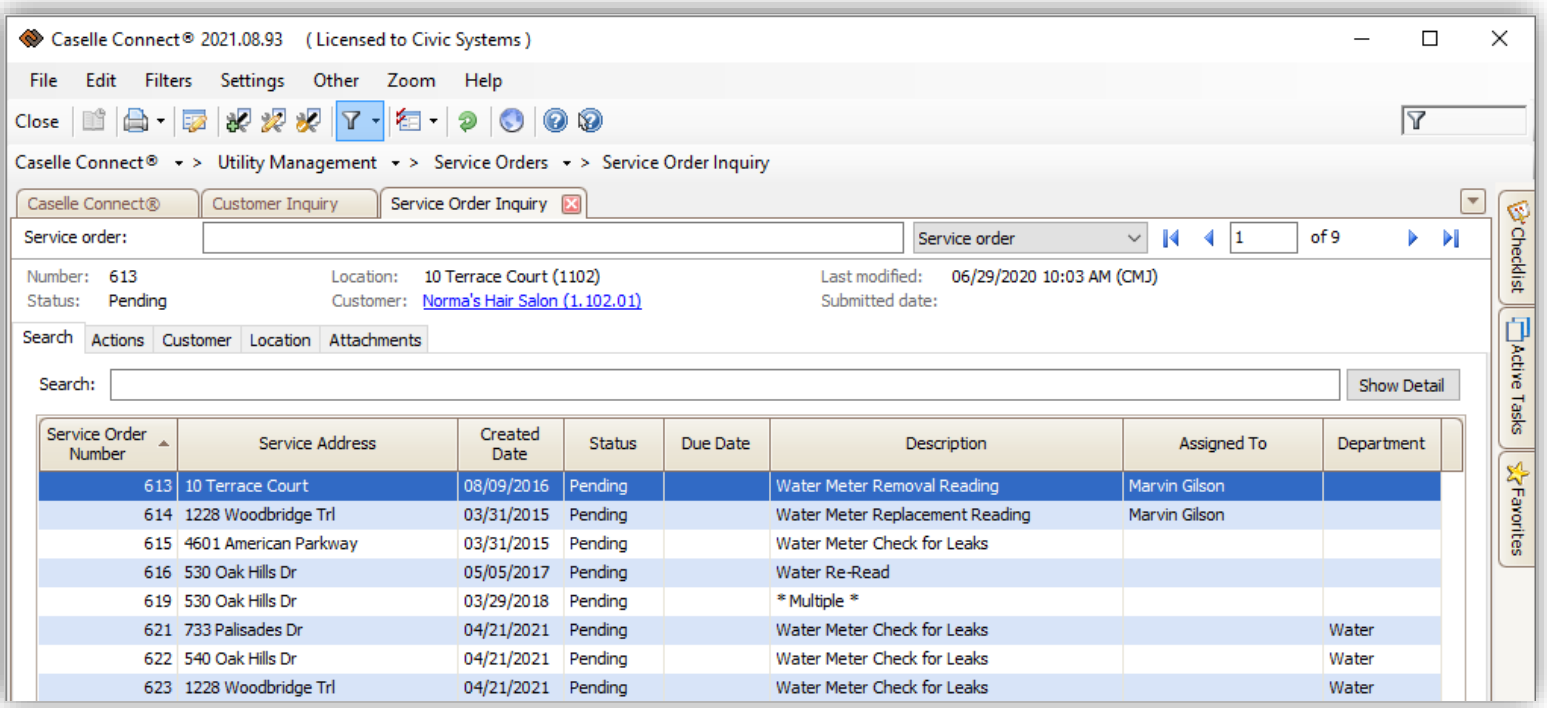

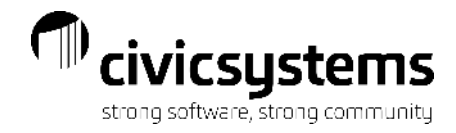

9

#### Service Order Inquiry

The Actions Tab shows all the fields associated with the service order, who/when it was created, assigned, completed or cancelled, any meter information, final/new customer information and any information related to "other" tasks.

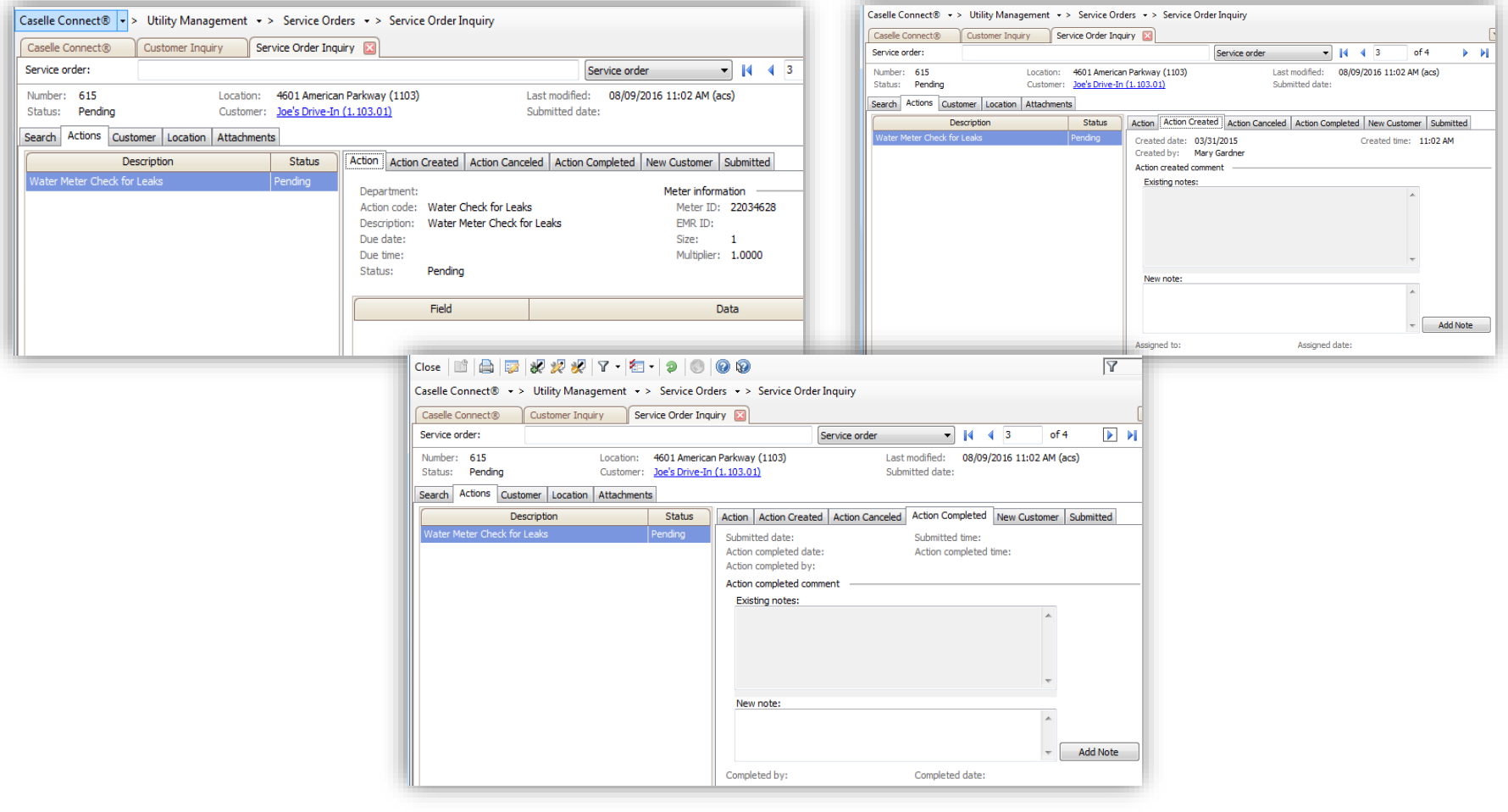

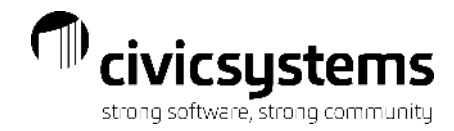

#### Action Codes

Utility Management > Organization > Action Codes – For each action code that will be used in Service Orders, check the "Allow this action code on service orders" box and set your form options. There are 5 main action codes for each metered service that are used in Service Orders. They are Install meter, Remove Meter, Replace Meter, Final Reading and Other. Each type of action code may require different information on the printed Service Order form, so different Sequence detail forms are setup and assigned to each action code. If using Mobile Service Orders, there is an option to Allow Batch Completion for Service Orders that don't affect meters or billing. If you have charges associated with service orders they can be created when a service order is complete.

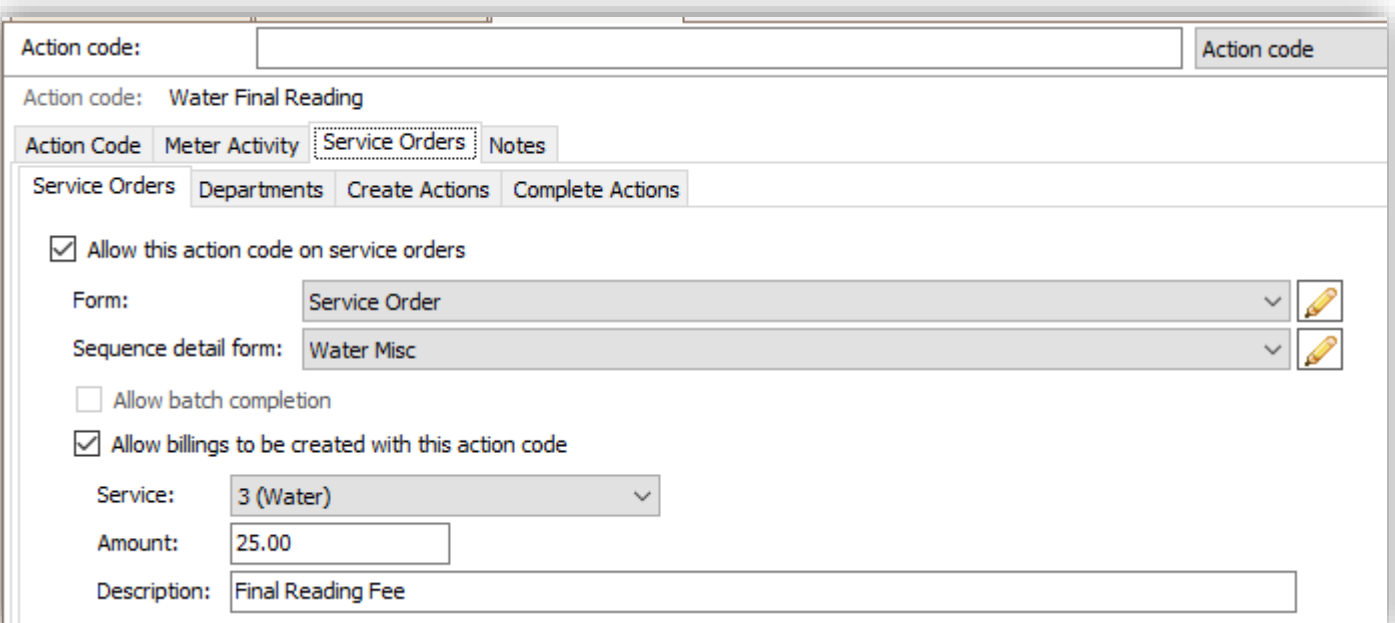

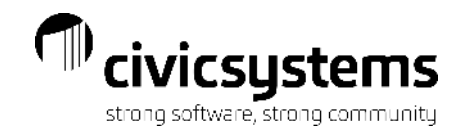

#### Action Codes - Additional Fields

When Creating, Assigning or Completing a service order, additional system-defined or user defined fields can be setup to appear. User Defined Fields are configured under Utility Management > Organization > Organization. Assign the fields by highlighting the field on the left and choosing Select.

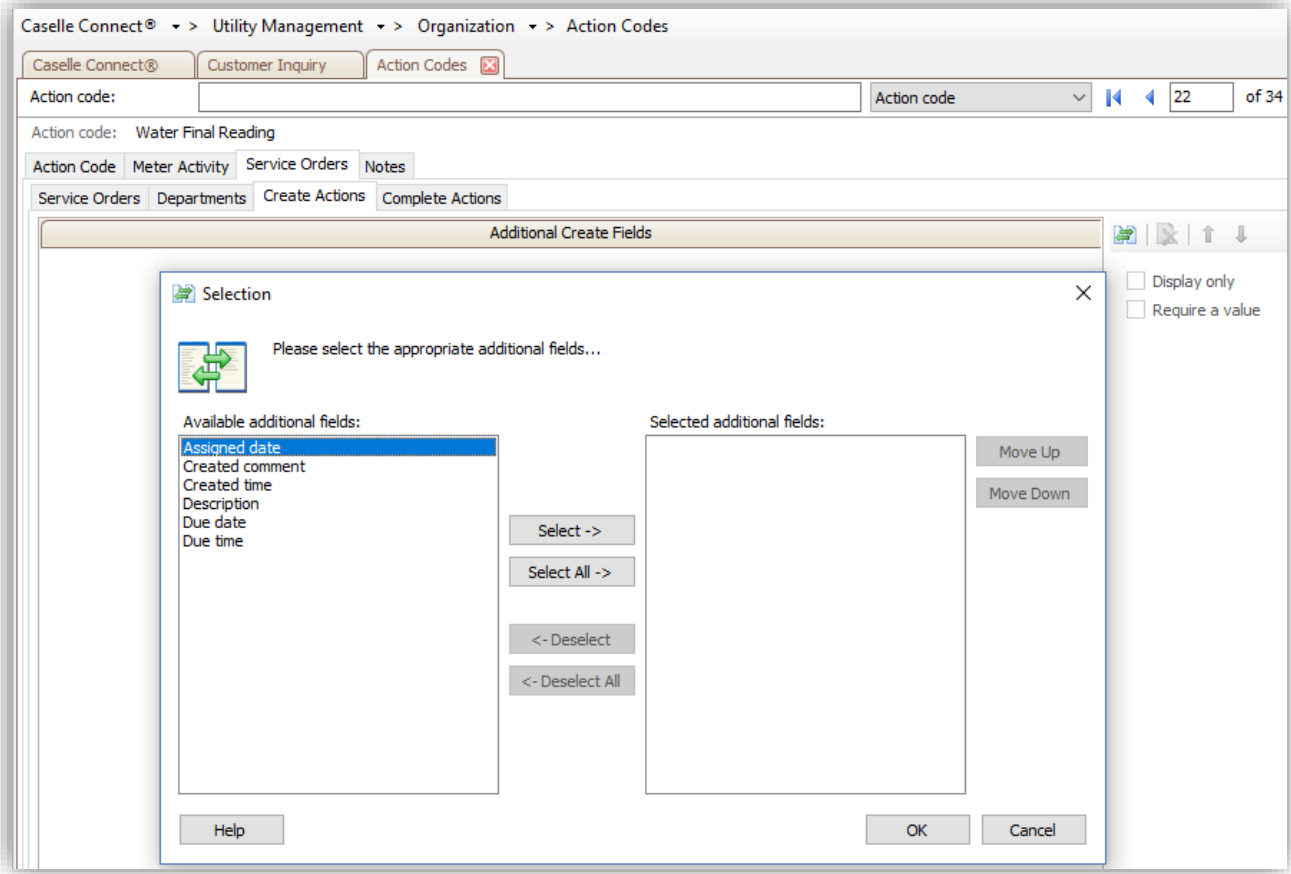

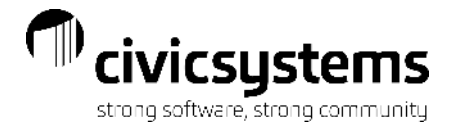

#### Personnel

Configure the personnel for assigning and completing service orders. Any personnel that will be using Service Orders must be setup in System Management and then selected in Service Order Personnel. If using the mobile app, they can choose to receive email and/or text when something is assigned to them.

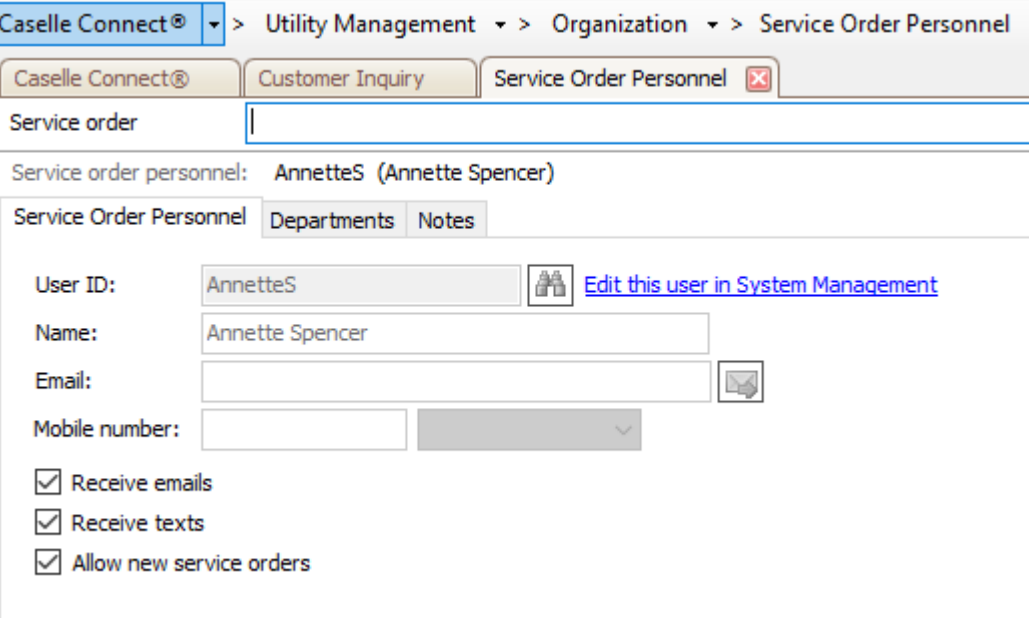

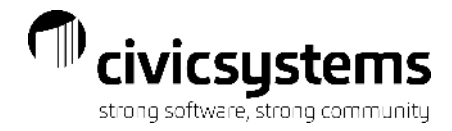

13

#### **Departments**

Configure the departments for assigning and completing service orders. Any departments that will be using Service Orders must be setup in System Management. Select the personnel that may be assigned the service orders in that department and select the action codes that may be assigned to that department.

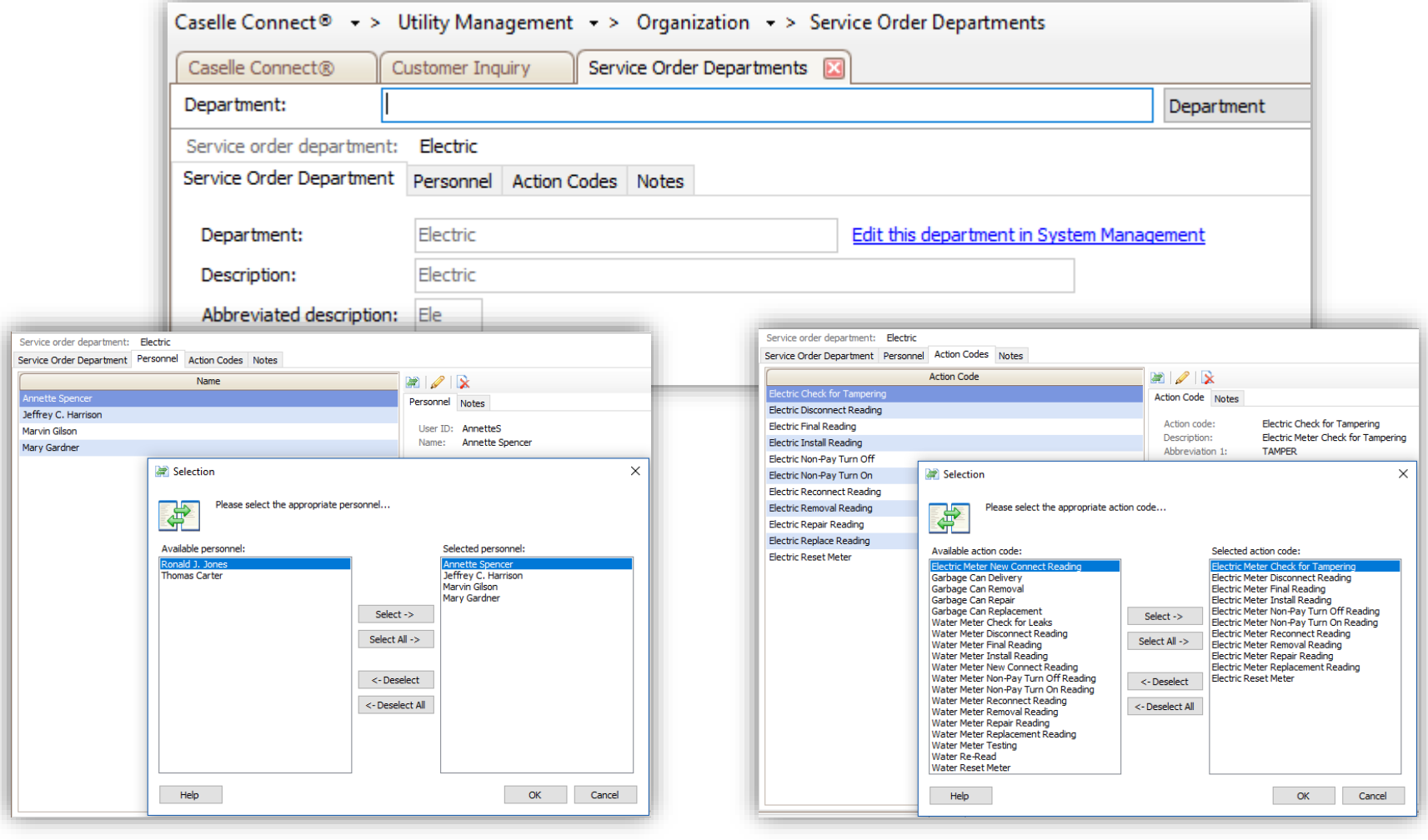

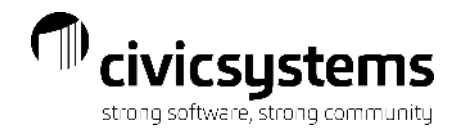

#### Create Service Orders

There are several ways to get to Create Service Orders. If Customer Inquiry or Service Order is open, click on the Create Service Order icon; through the menu go to Utility Management > Service Orders > Create Service Order, or select Create Service Order from the Checklist.

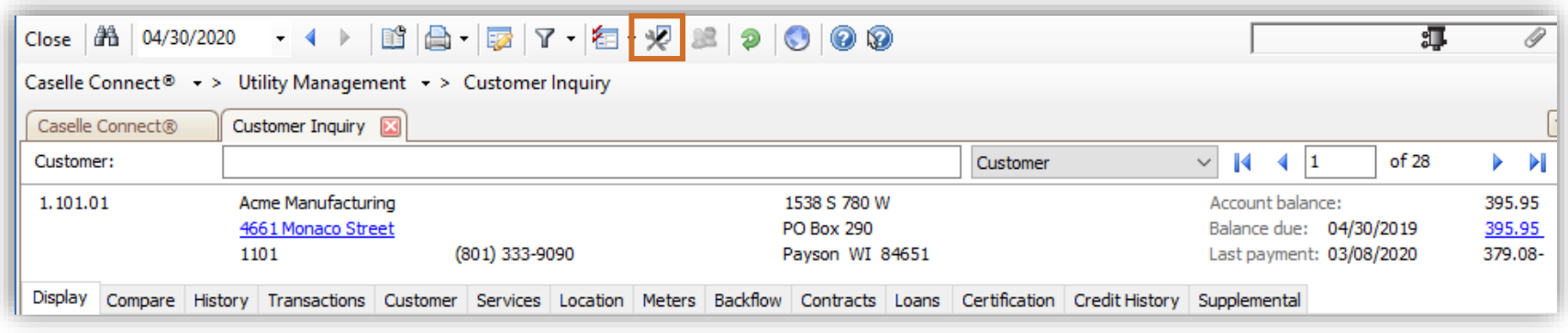

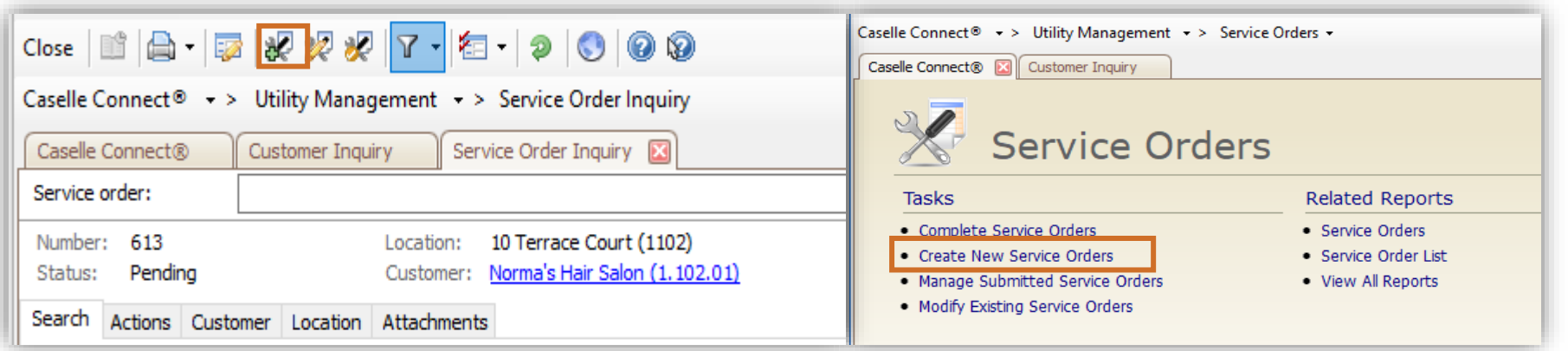

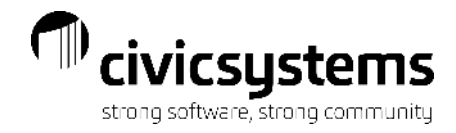

#### Create Service Orders

Enter the Customer Number, if necessary.

If there are pending open service orders for a customer, the warning will appear.

All service orders associated with this location will be listed under Location history.

Clicking on the **in** in front of a service order in history will open Service Order Inquiry for that Service order.

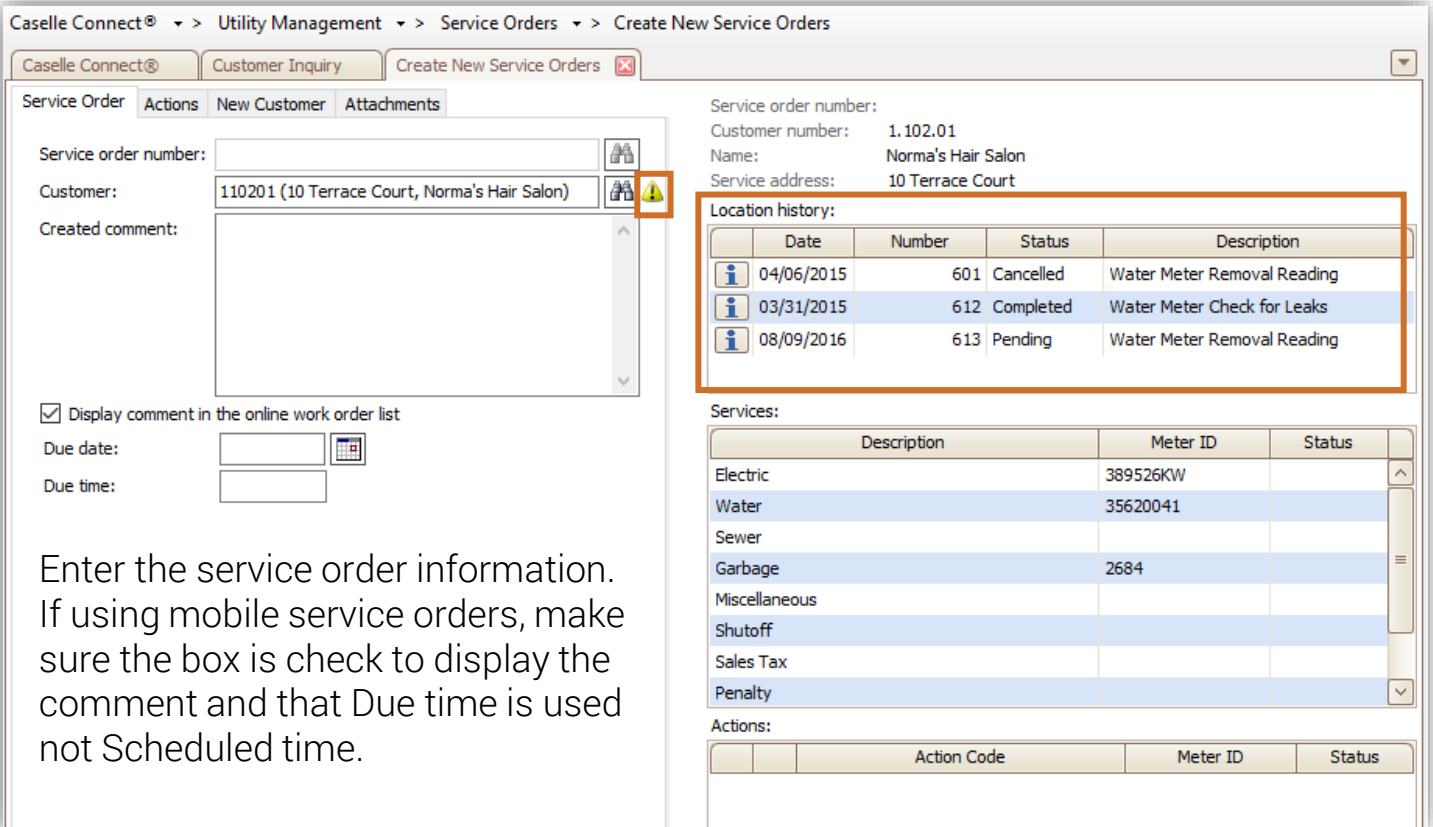

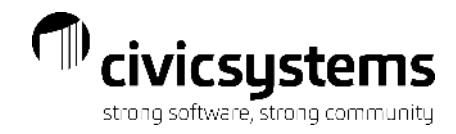

#### Create Service Orders - Actions

On the Actions tab, select the Action code(s) that apply. Pressing enter will populate the meter information. The billing services are visible on the right side. You can add multiple actions on one service order. Each action added will appear at the bottom of the screen. The most common actions are replace, final and other.

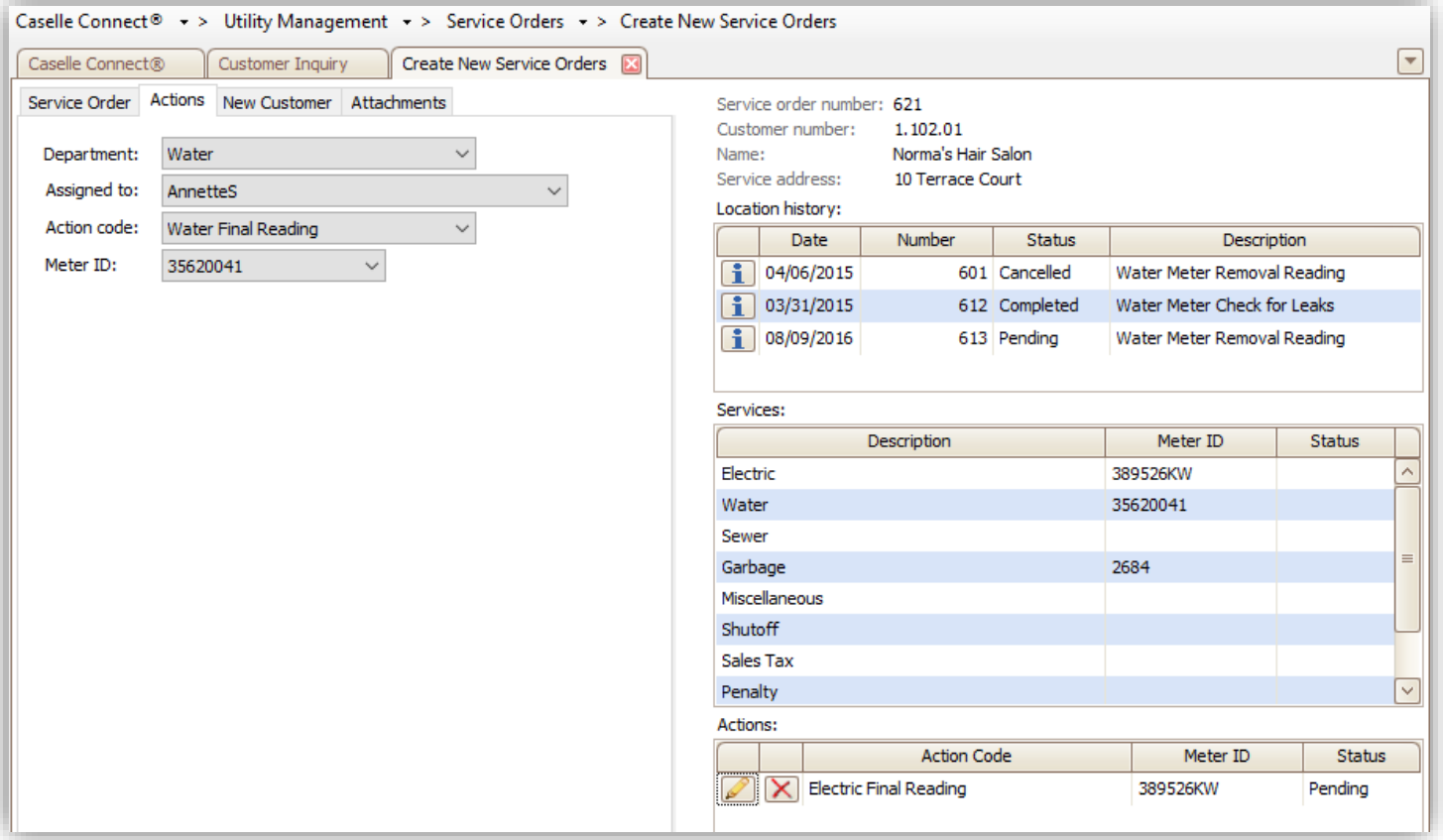

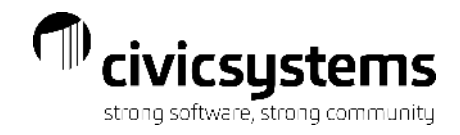

#### Create Service Orders – New Customer Information

For Final Reading actions codes, the New Customer Information tab will appear so any information for the new customer can be added. This screen can have the same fields as Setup New Customer that can be entered at this time to flow to Setup New Customer when the final is processed. Once this is complete, a pop up for the Modify Mailing Address will allow the old customer's forwarding to be updated at this time. These options will prevent the need to enter information multiple times.

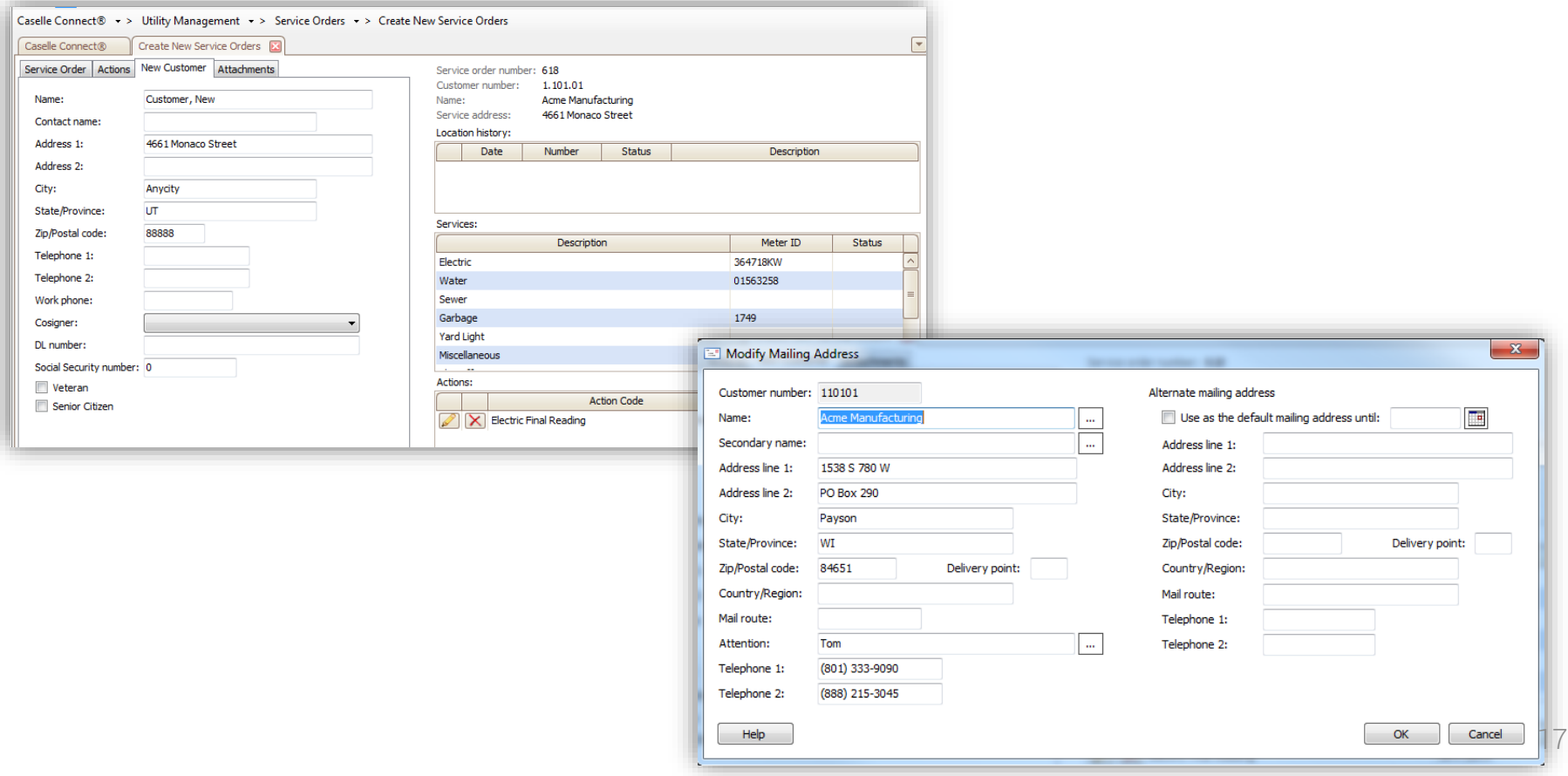

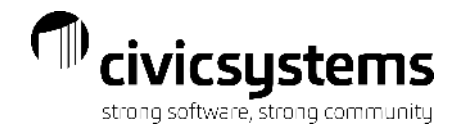

### Modify Service Orders

Any open/pending service orders can be modified through Utility Management > Service Orders > Modify Existing Service Order. Information can be modified on the Service Order, Action Codes or New Customer Information.

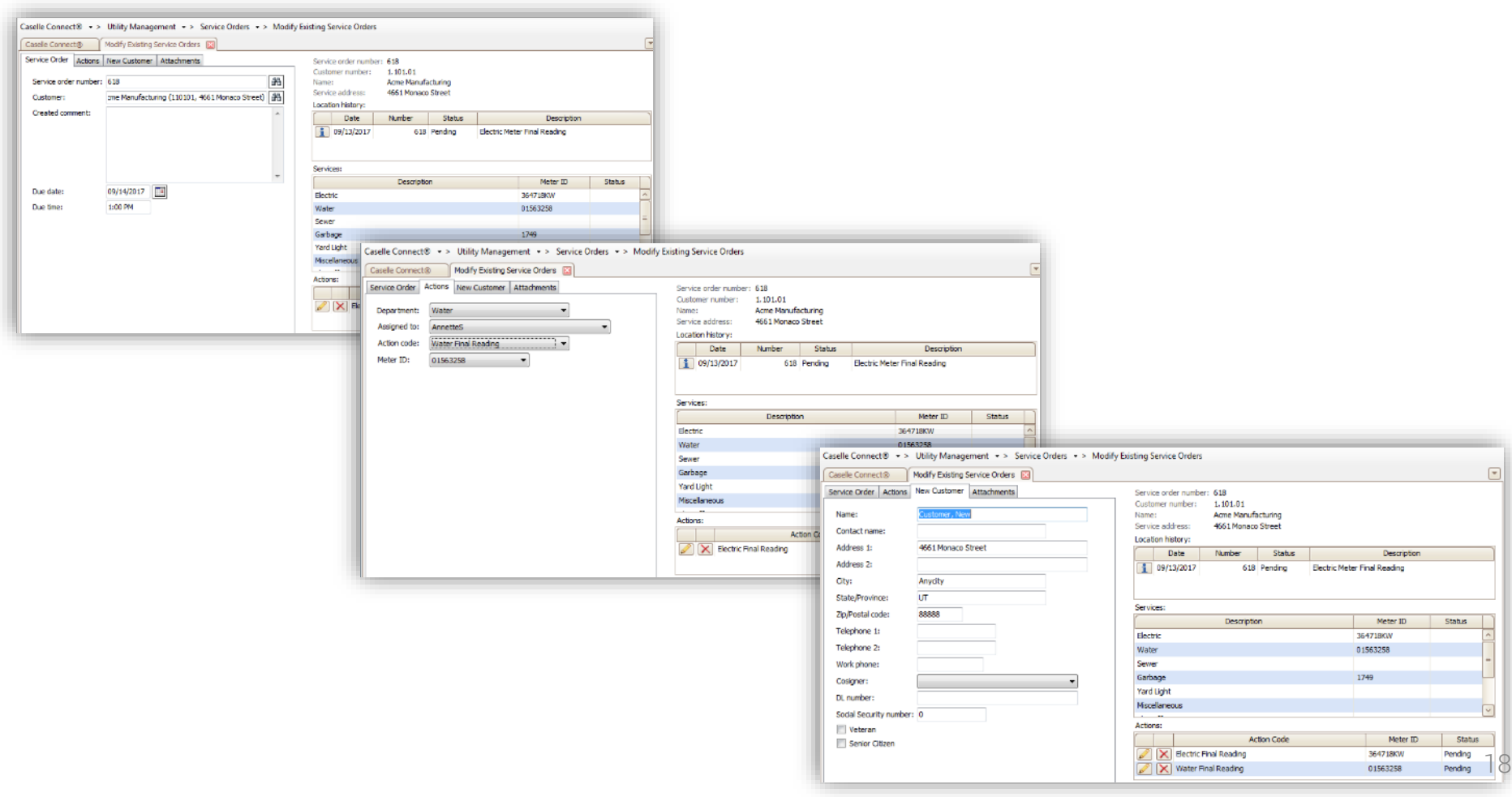

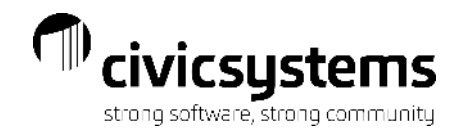

### Canceling a Service Order

To cancel a service order, go to Modify Existing Service Order, find the SO and click Delete. You will then have the opportunity to Cancel, Permanently Delete or Abort Changes. A service order can be cancelled if the customer called and cancelled the request, or a service order can be deleted if the service order was entered on the incorrect account. When a service order is cancelled, enter the date and information about the cancellation on each Action to be cancelled. One action can be cancelled without cancelling all actions. When a service order needs to be deleted, check the box Delete Permanently and save for each action to be deleted.

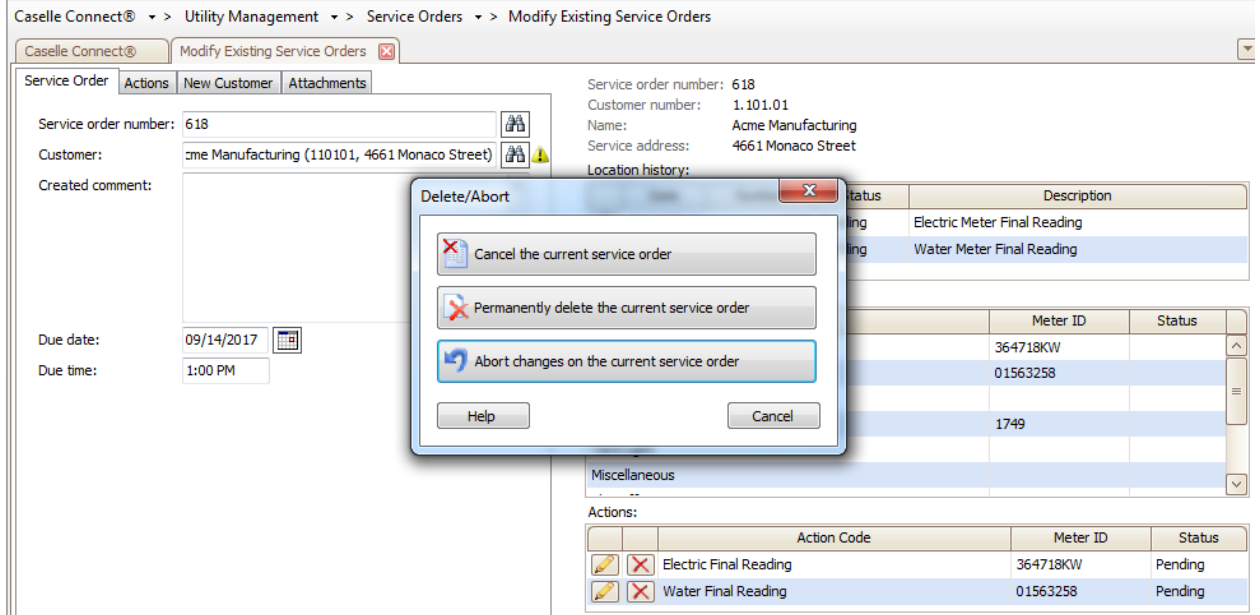

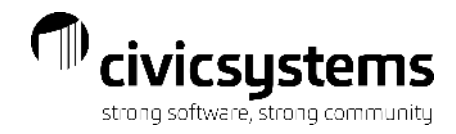

#### Complete Service Orders

There are several ways to get to Complete Service Orders. If Customer Inquiry or Service Order is open, click on the Complete Service Order icon; through the menu go to Utility Management > Service Orders > Complete Service Order or select Complete Service Order from the Checklist.

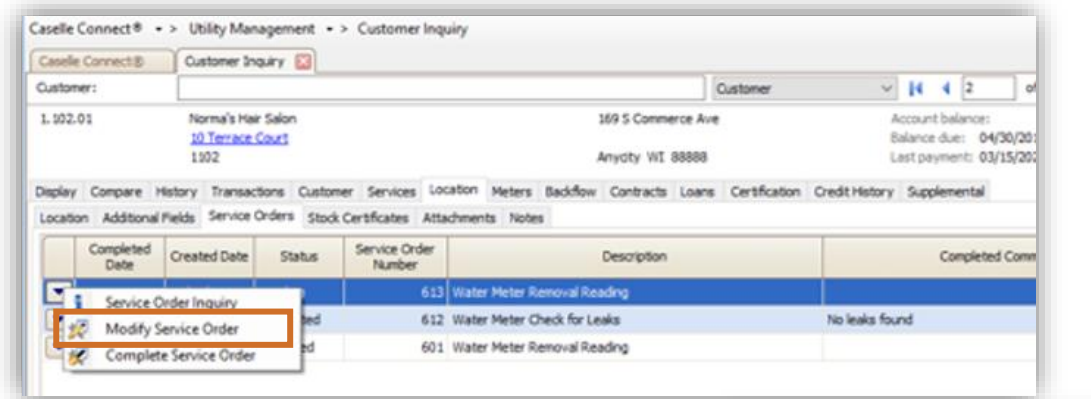

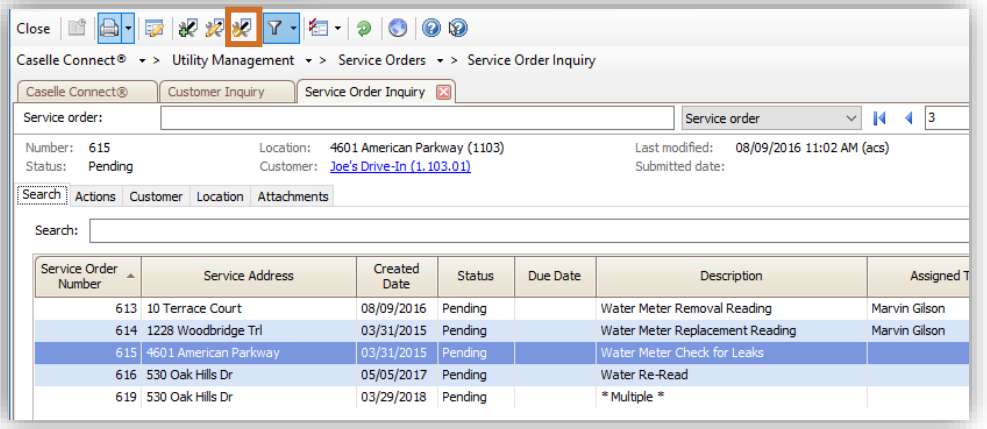

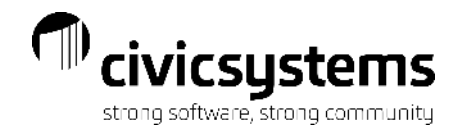

21

#### Complete Service Orders

If using the Mobile app, you can complete service orders through the menu Utility Management > Service Orders > Manage Submitted Service Orders. Other service orders can be completed using the batch mode. Any service orders relating to meters or finals can be completed singly by clicking on the Complete Service Order icon next to the service order, which will open the Complete Service Order process.

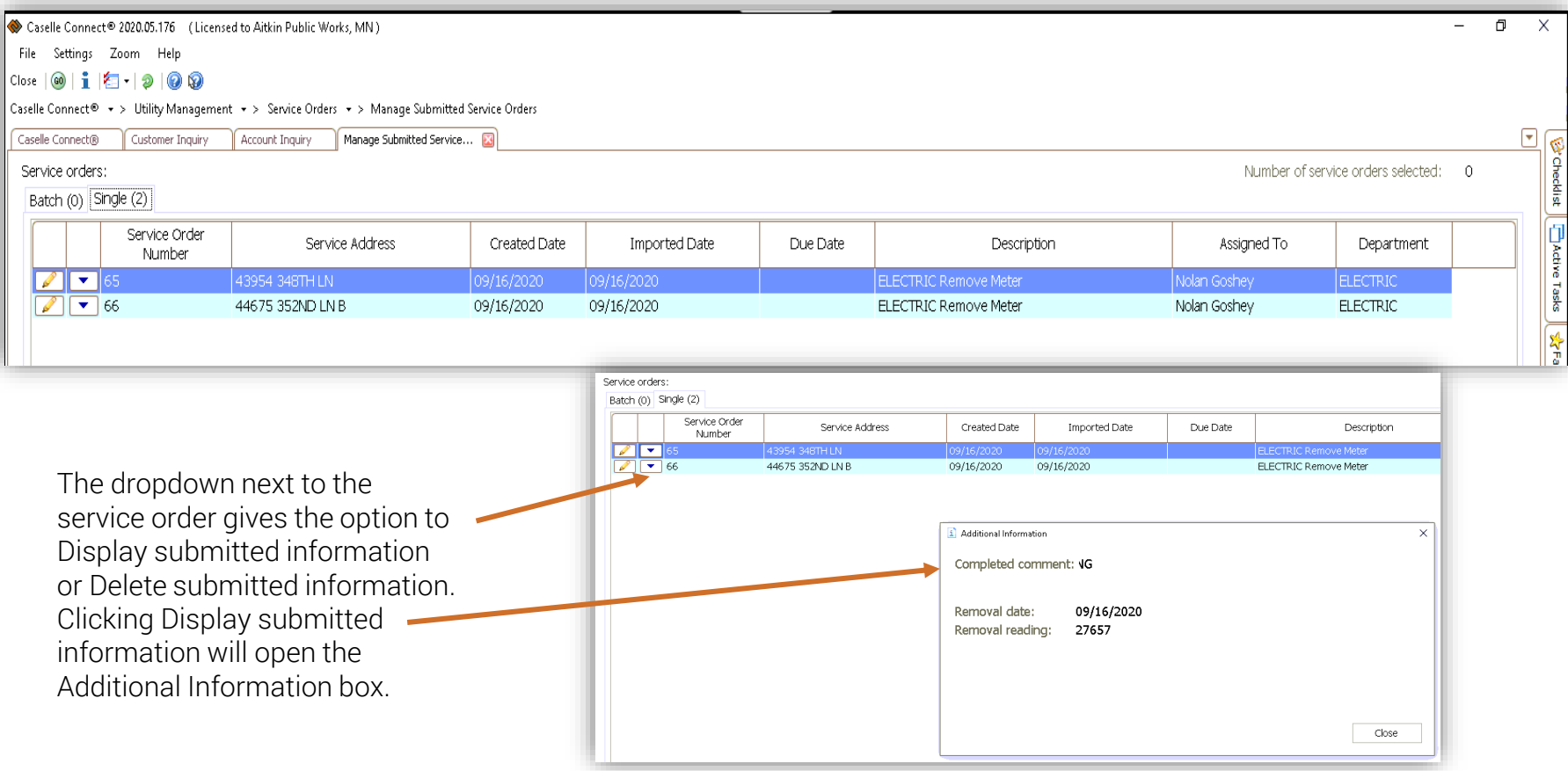

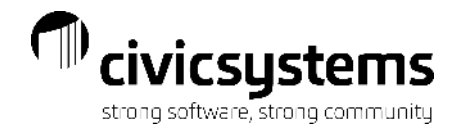

#### Complete Service Orders

Enter the service order to complete, if necessary. Each action will come up in order on the left side of the screen, enter the fields needed to complete each action. The Complete fields are setup on the Action Code and are selected by the utility.

Completing service orders does multiple things.

- It completes the service order for all service orders.
- If the service order is a meter install, remove or replacement, it will create the meter activity record for the meter change.
- If the service order is a final reading, completing it will lead you through the Final Billing process.

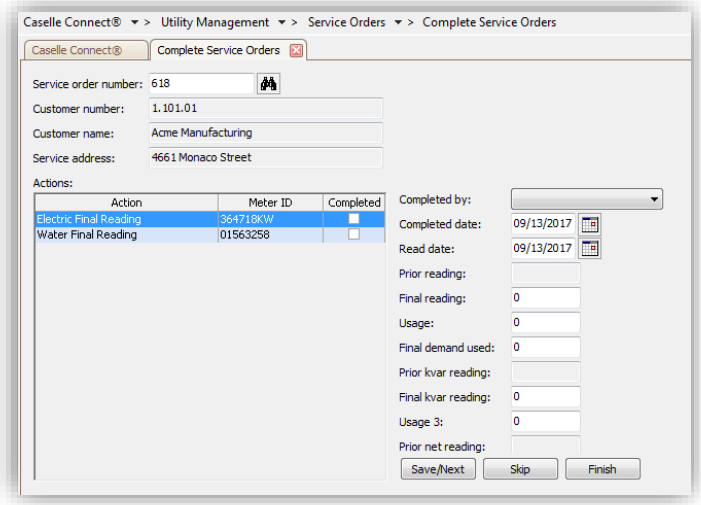

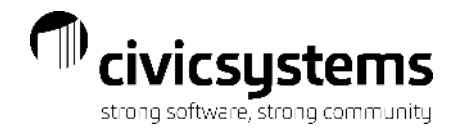

#### Printing Service Orders

Service orders can be printed upon creation, upon saving modifications or through Utility Management > Service Orders>Service Orders.

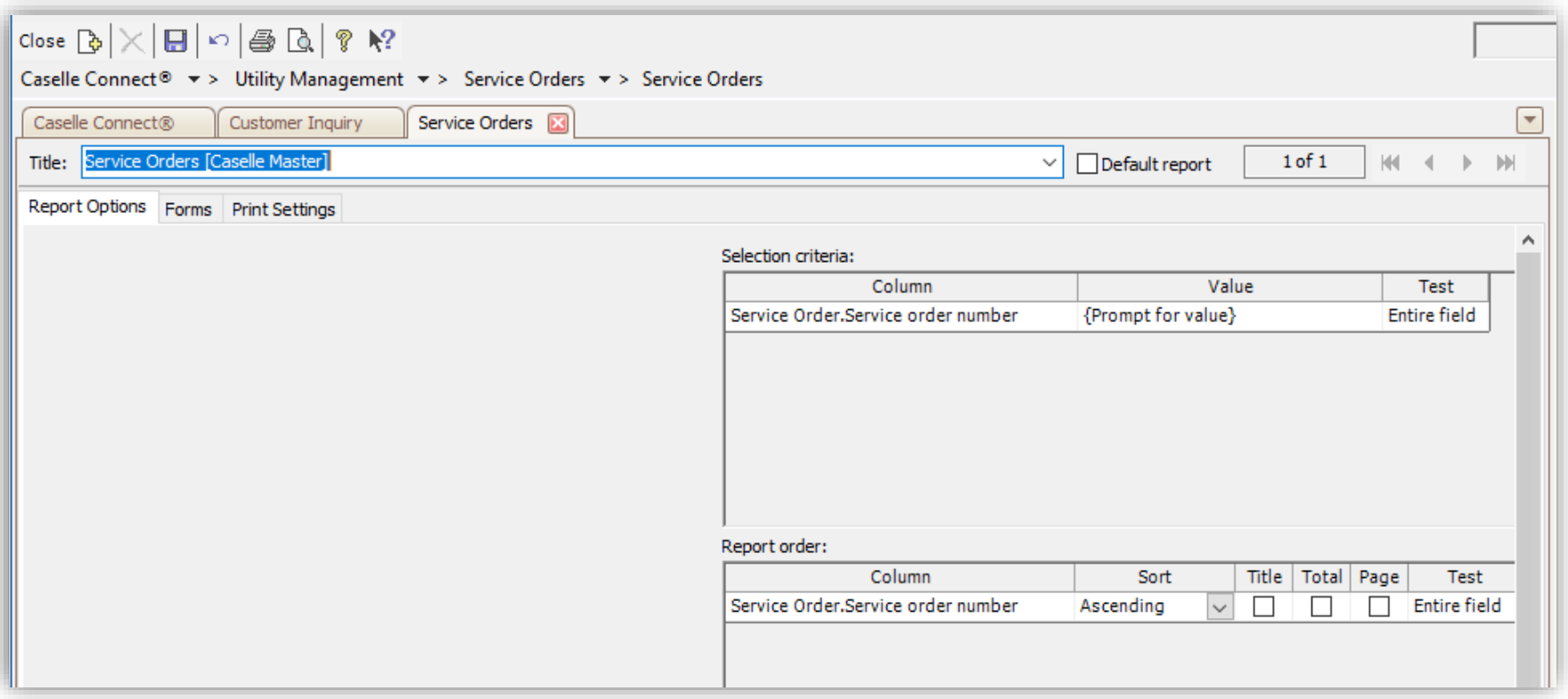

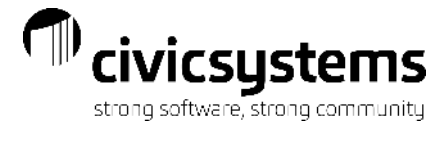

#### Meter Activity Form

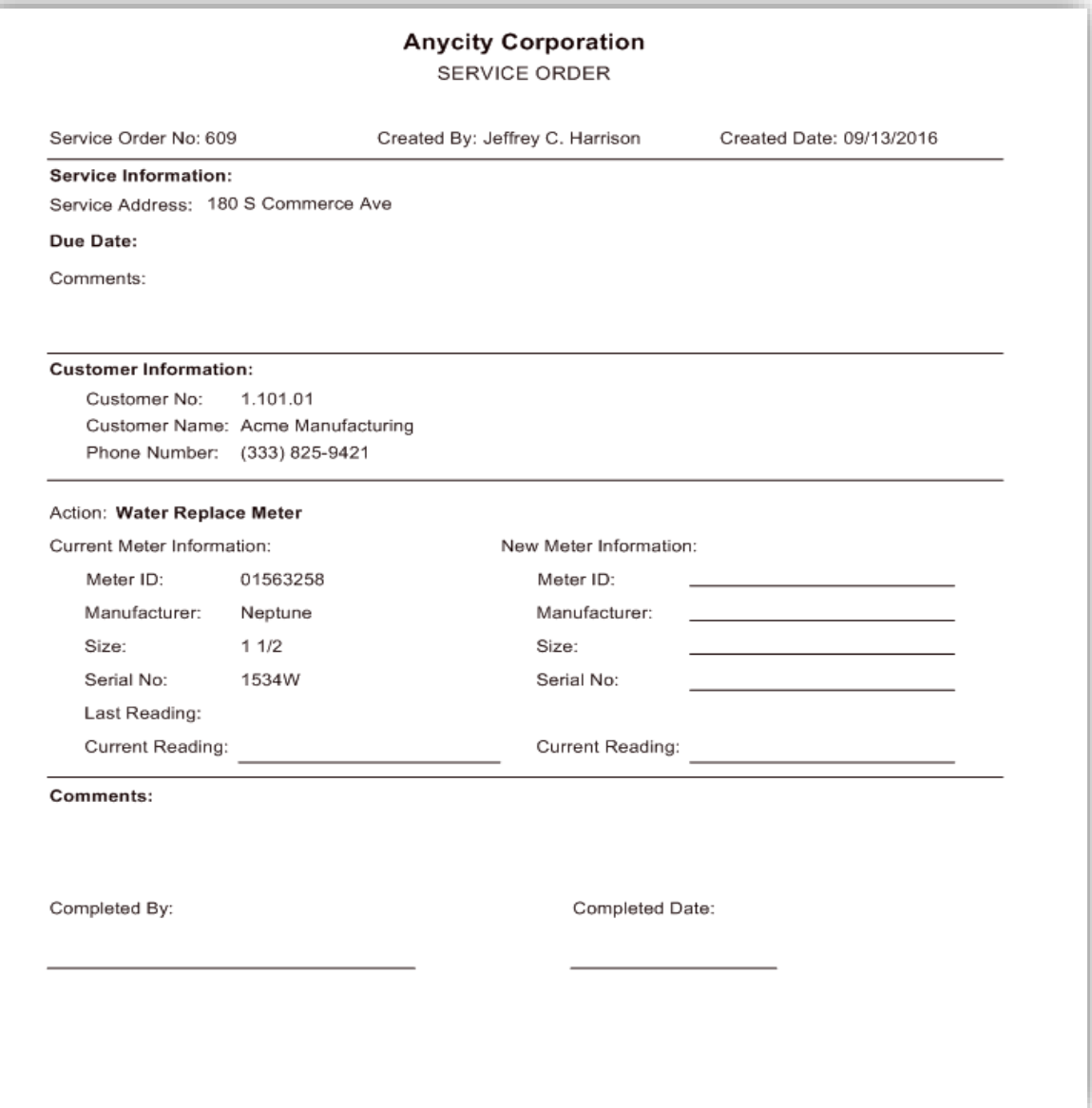

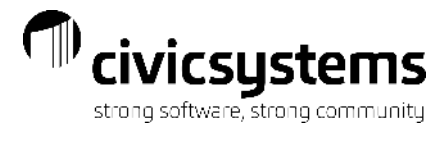

#### Reread or Other Form

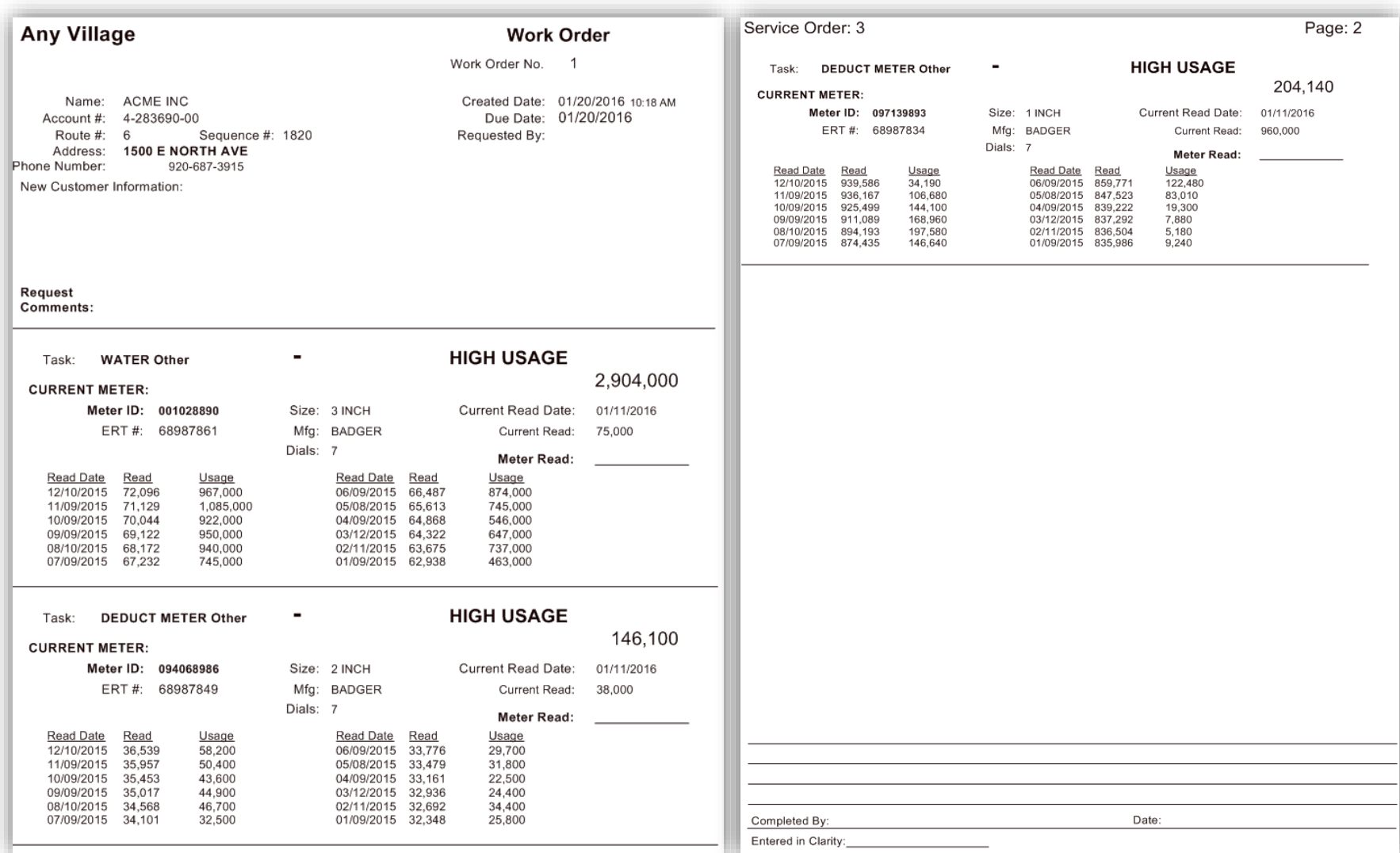

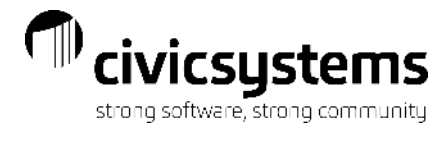

#### Final Reading Form

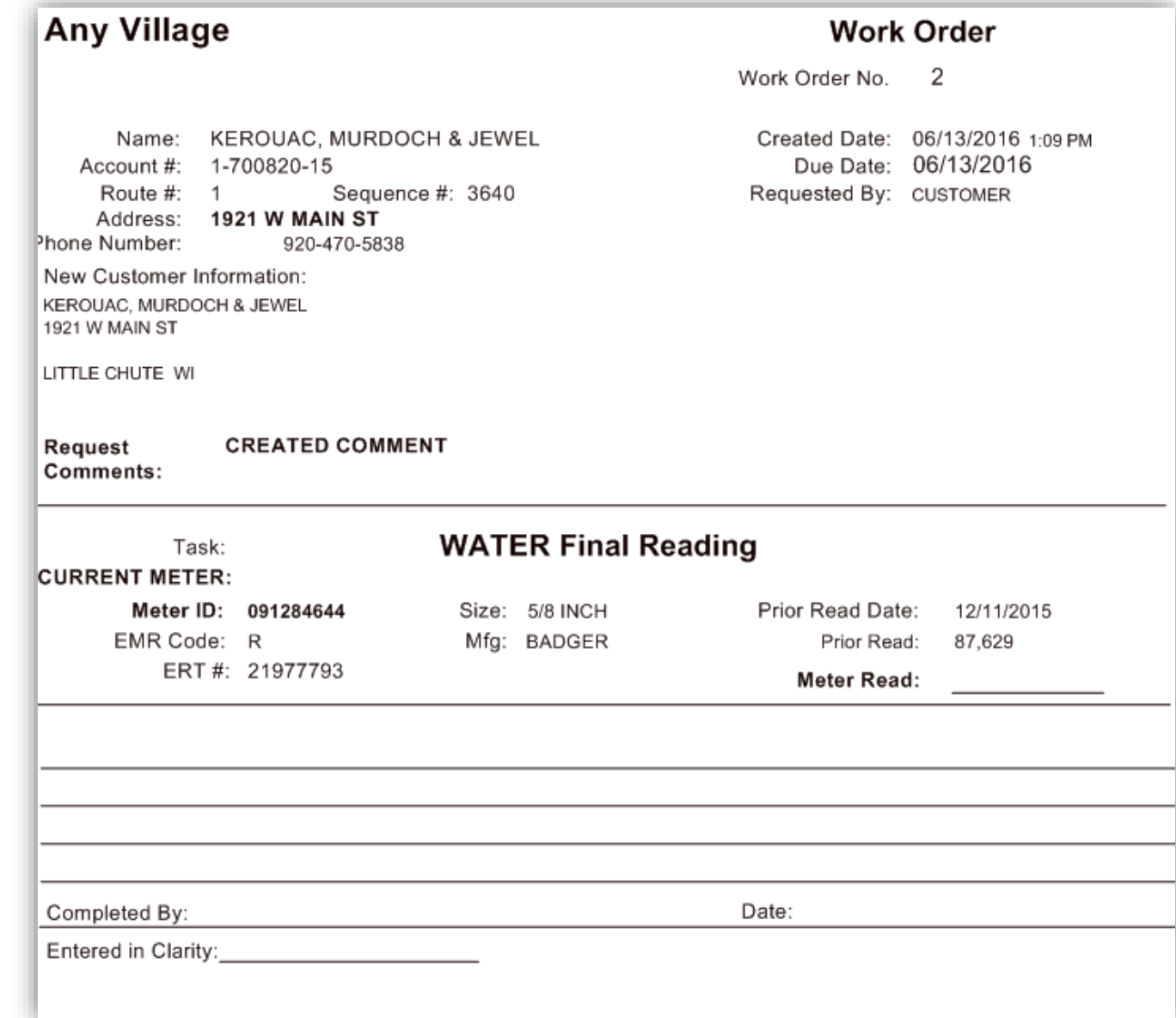

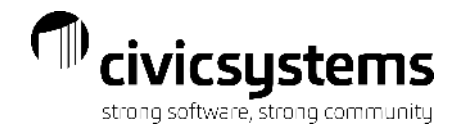

#### Service Order List

The best way to identify outstanding service orders, or what has been scheduled, is through Service Order List. It is recommended that this report is printed on a regular basis to make sure all service orders are completed.

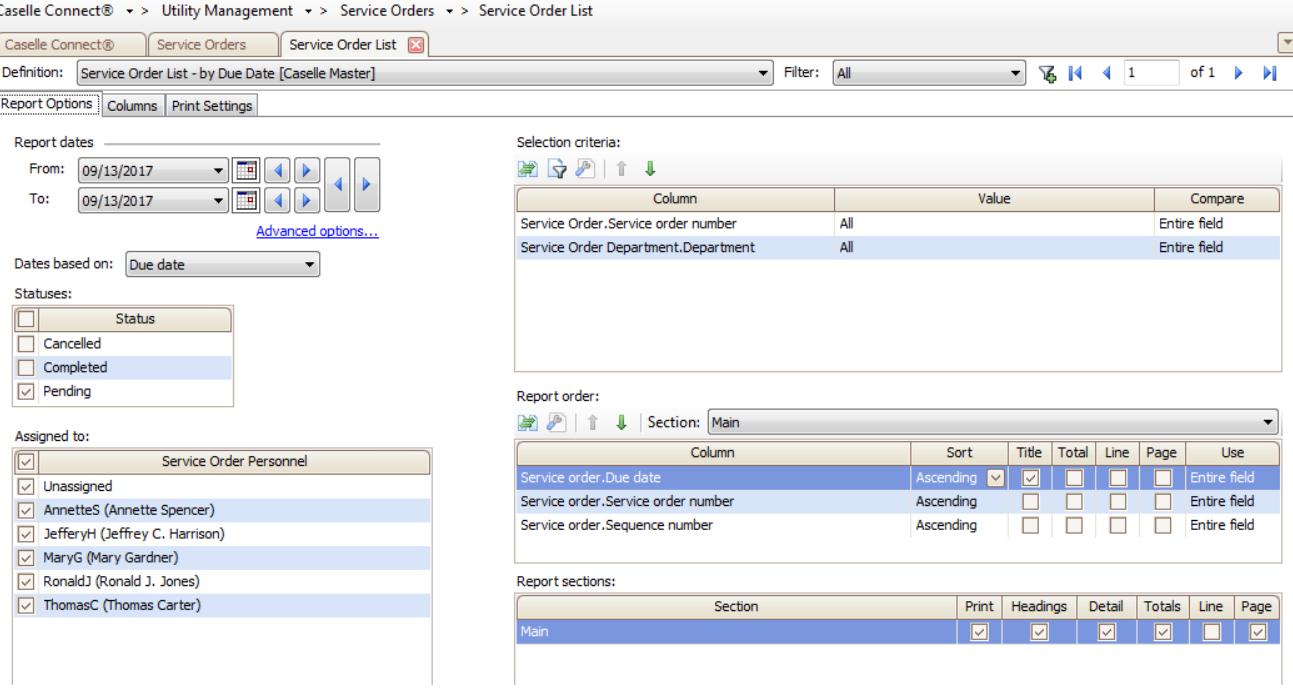

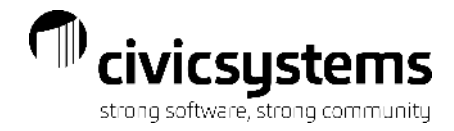

#### Service Order List

The master report can be modified to show only certain statuses or add User Defined Fields used for scheduling or assignment.

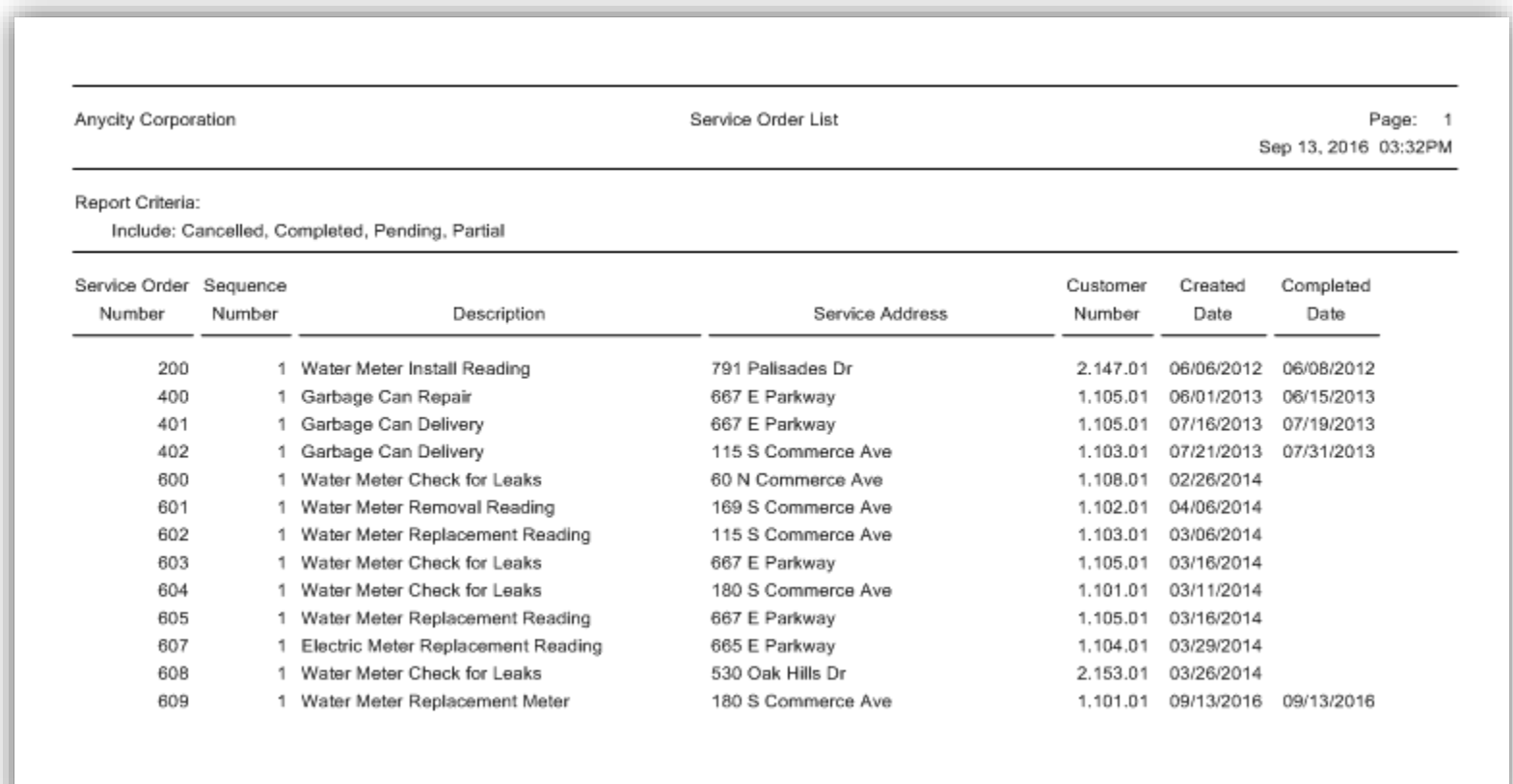

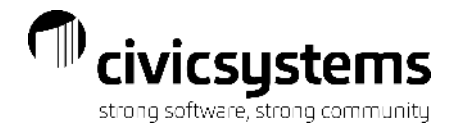

## Questions?

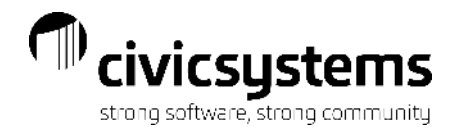

#### Maintenance Orders Overview

The Maintenance Orders module is designed to organize and track work requests that are not associated with a customer in Utility Management.

- Organize personnel and action codes by department
- Customize functionality by action code
- Combine multiple tasks into one service order
- **Track work requests, assignments and completion**

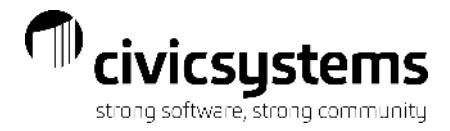

## **Inquiry**

#### Maintenance Orders > Maintenance Orders > Inquiry allows you to view all details about the

Maintenance Order.

The Search Tab shows basic information about the maintenance orders, who/when it was created, assigned, completed or cancelled.

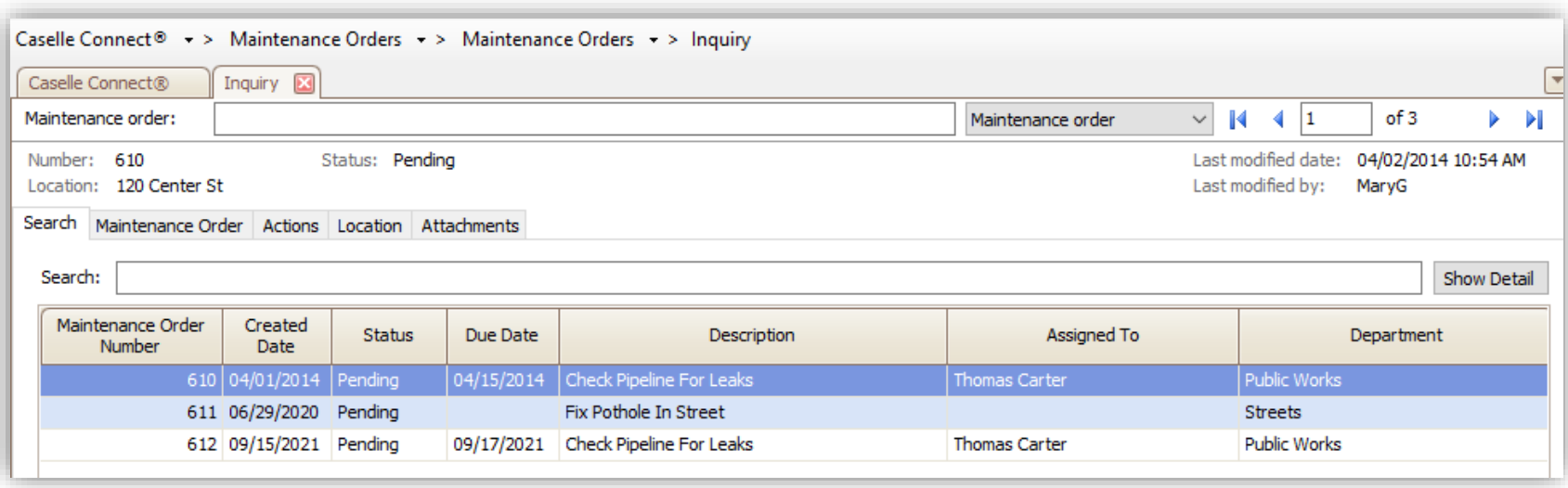

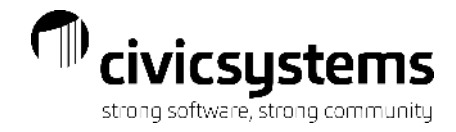

### Inquiry

The Maintenance Order Tab shows all the fields associated with the maintenance order, who/when it was created, assigned, completed, cancelled, or submitted. The Action Tab shows all the actions associated with the maintenance order

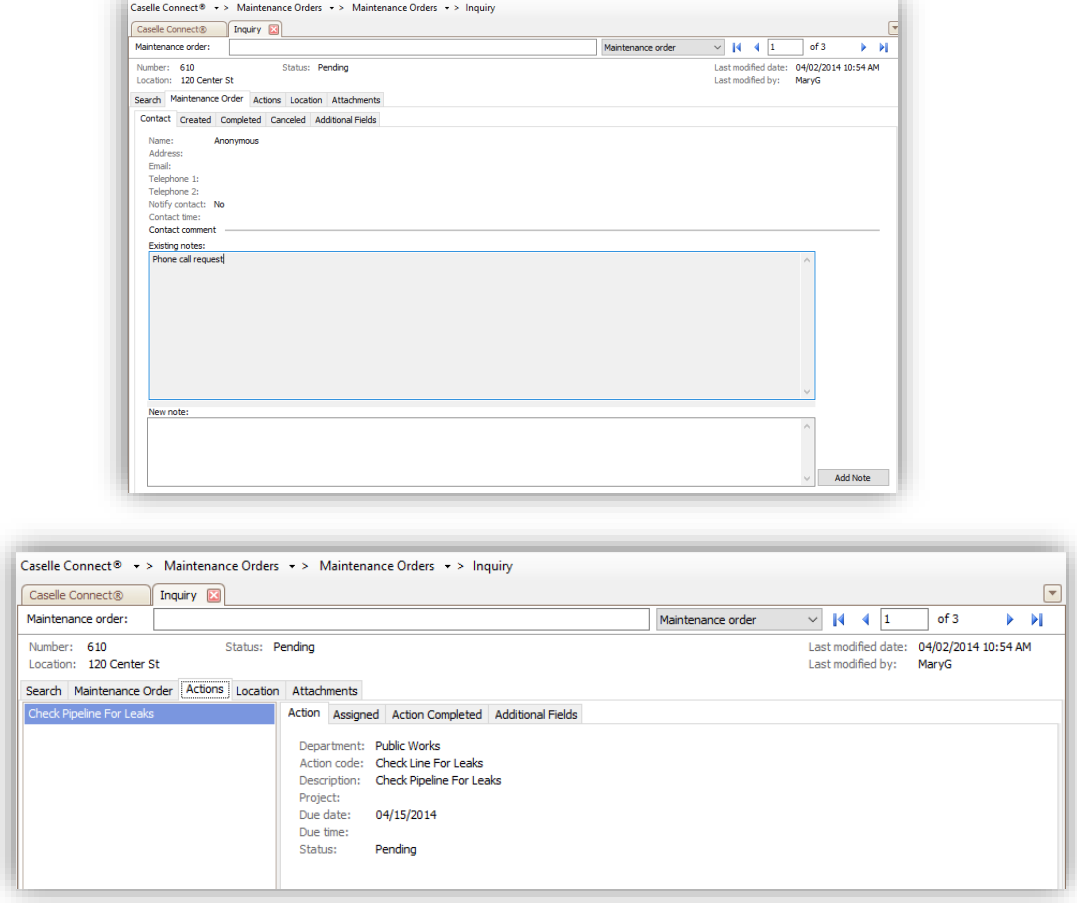

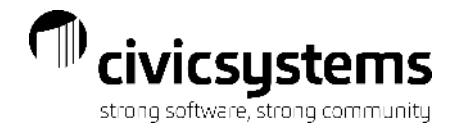

#### Action Codes

Maintenance Orders > Organization > Action Codes - For each task that will be tracked in Maintenance Orders, setup the action code, description, abbreviations and select your form. Any tasks can be setup as action codes. Each type of action code may require different information on the printed Service Order form, so different Sequence detail forms can be setup and assigned to each action code.

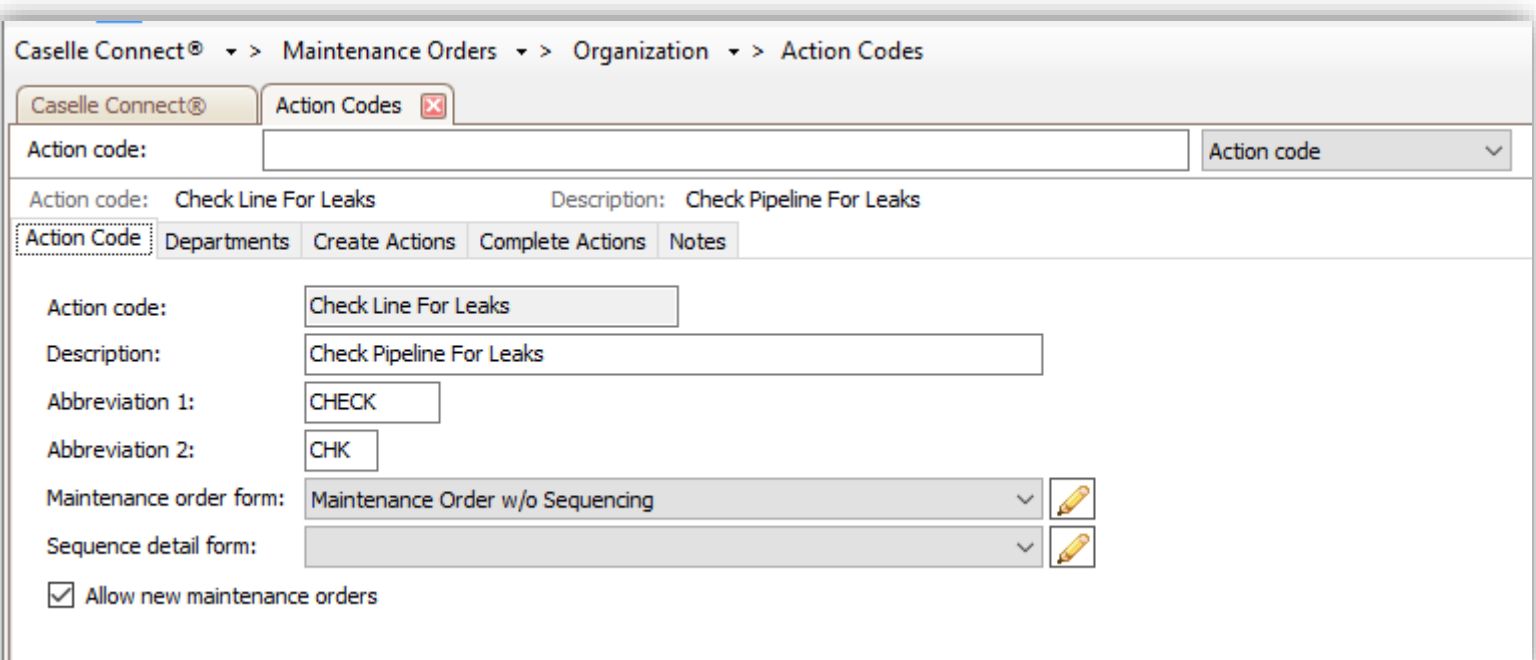

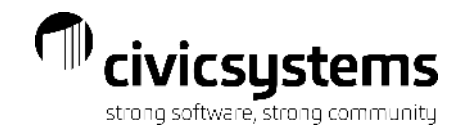

#### Action Codes - Additional Fields

When Creating or Completing a maintenance order, additional system-defined or user defined fields can be setup to appear. User Defined Fields are configured under Maintenance Orders > Organization > Organization. Assign the fields by highlighting the field on the left and choosing Select.

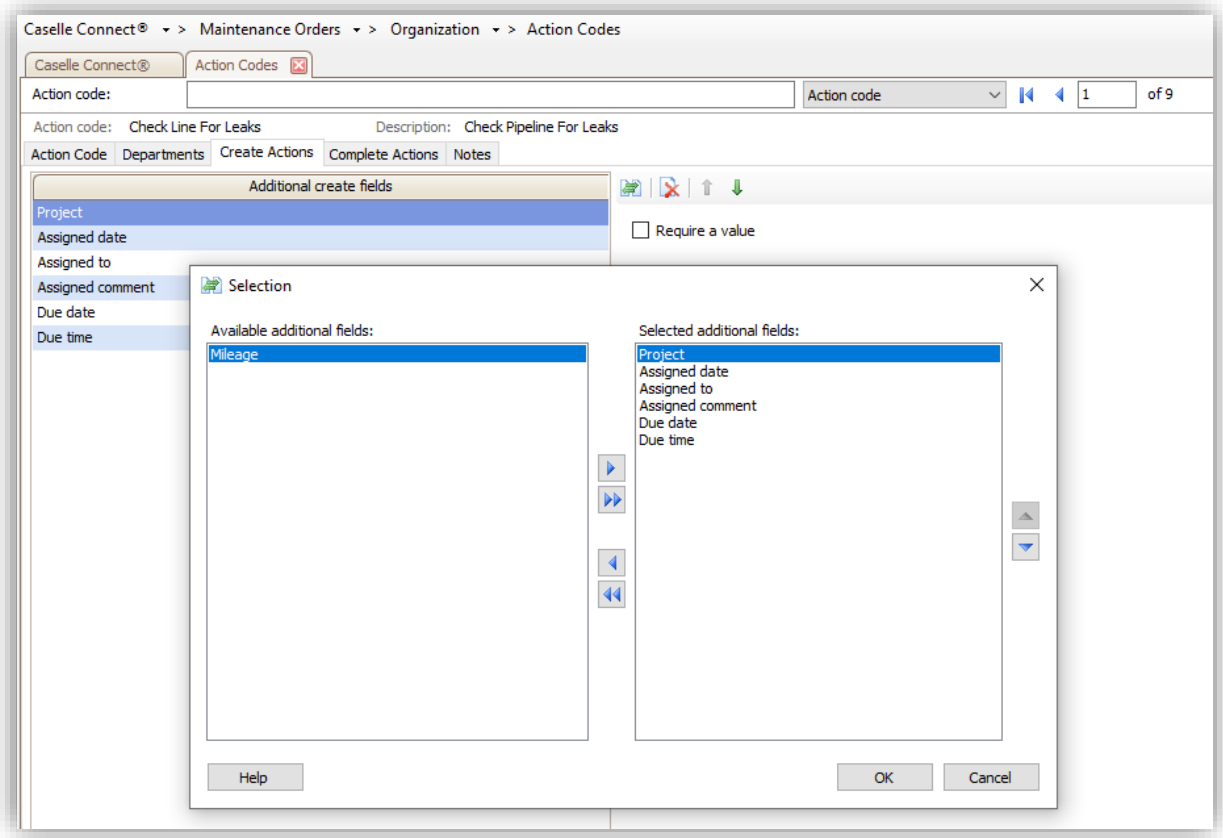

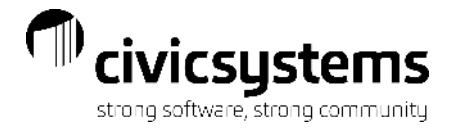

#### Personnel

Configure the personnel for assigning and completing maintenance orders. Any personnel that will be using Maintenance Orders must be setup in System Management and then selected in Personnel. If using the mobile app, they can choose to receive email and/or text when something is assigned to them.

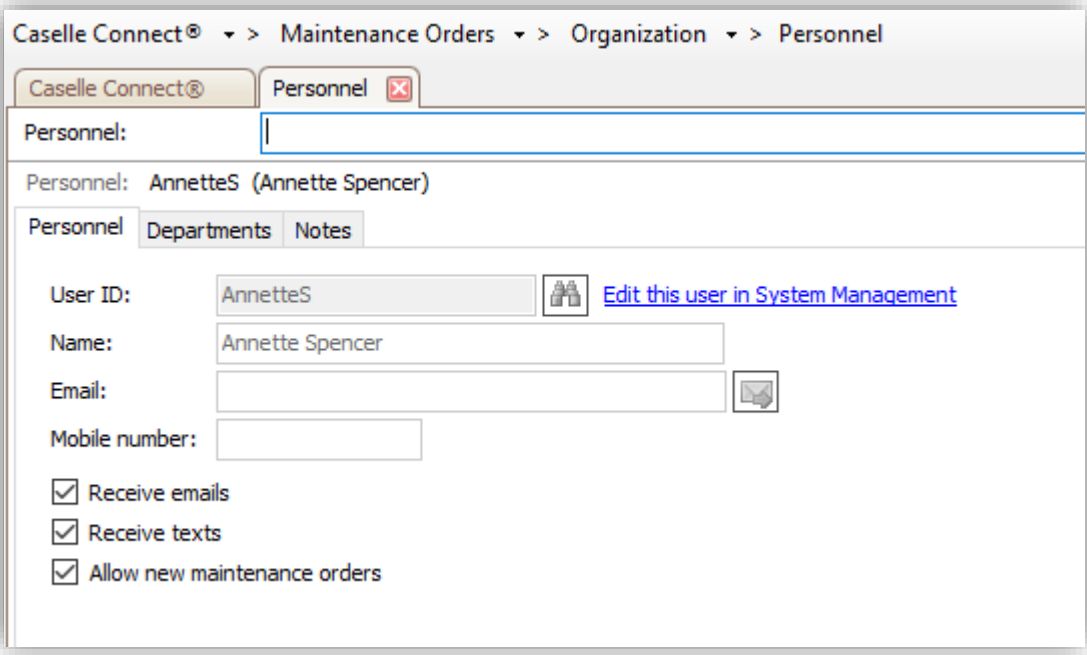

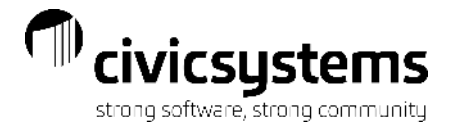

36

#### **Departments**

Configure the departments for assigning and completing maintenance orders. Any departments that will be using Maintenance Orders must be setup in System Management. NOTE: These department names must be different from the departments used in Service Orders. Select the personnel that may be assigned the service orders in that department and select the action codes that may be assigned to that department.

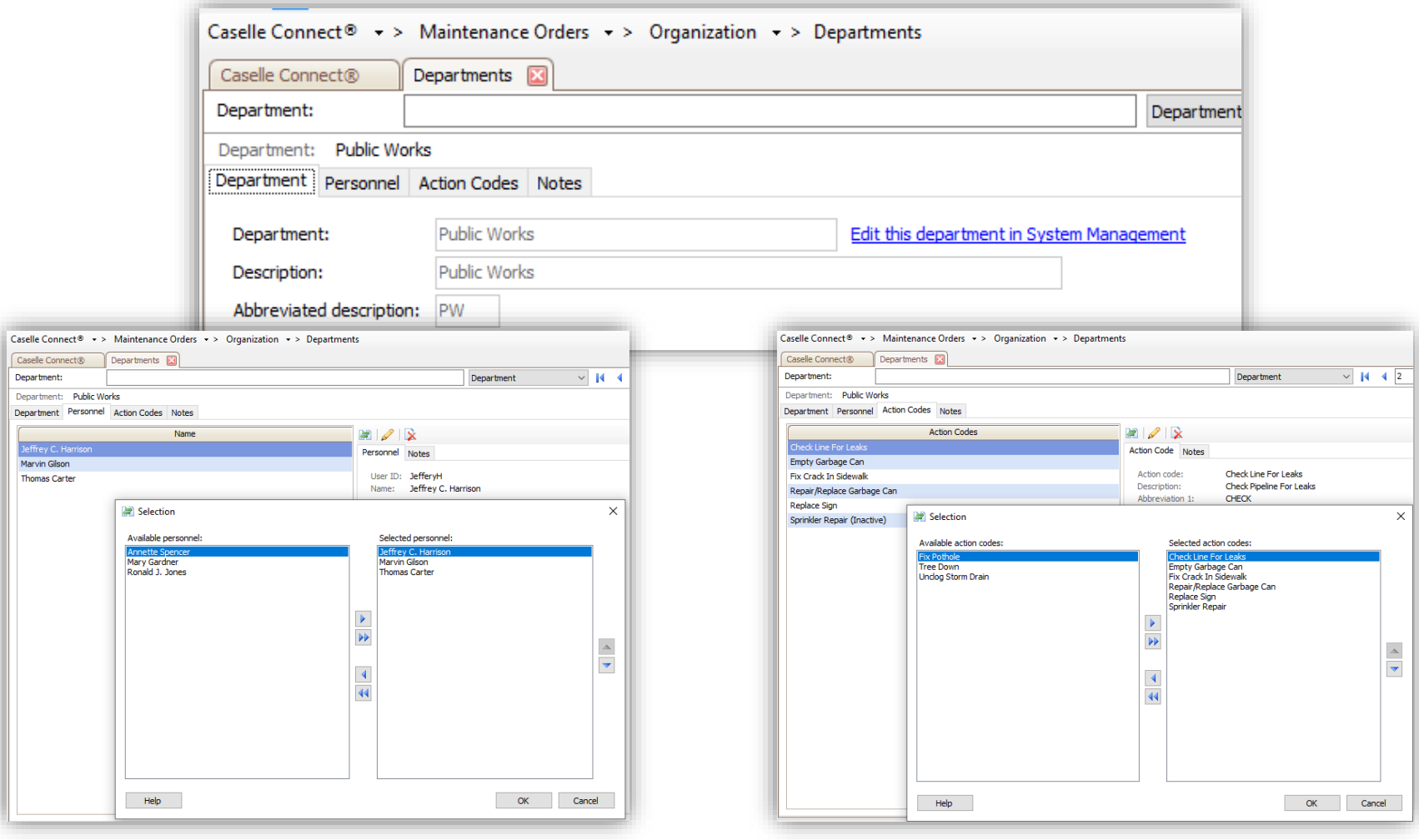

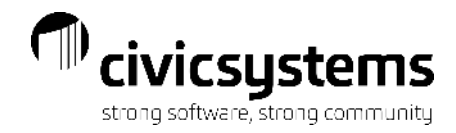

#### Create Maintenance Orders

There are a few ways to get to Create Maintenance Orders. If Inquiry is open, click on the Create Maintenance Order icon; through the menu go to Maintenance Orders > Maintenance Orders > Create Maintenance Orders, or select Create Maintenance Orders from the **Checklist** 

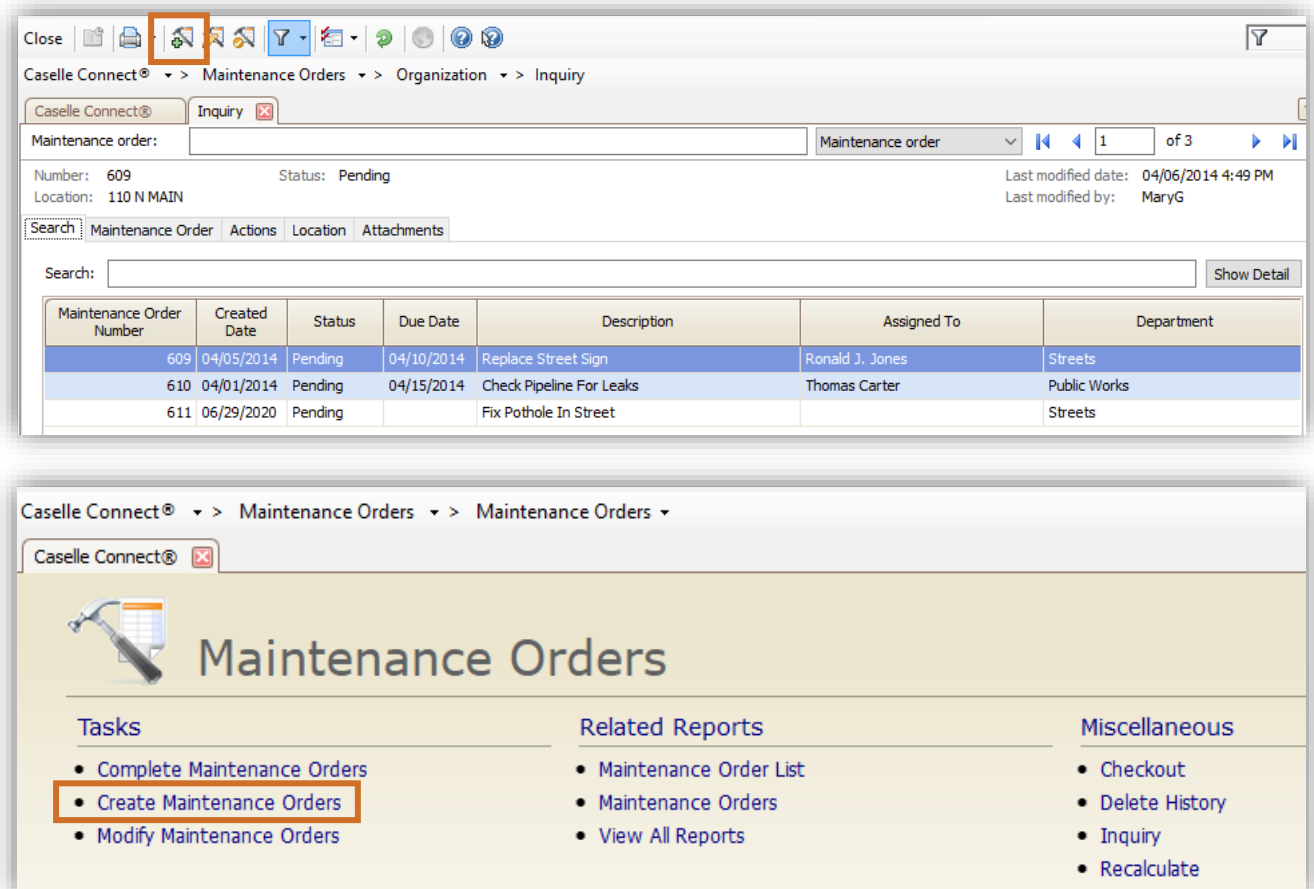

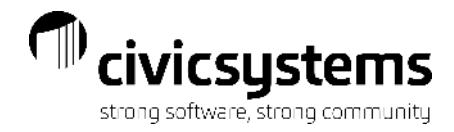

#### Create Maintenance Orders

Enter the Location address.

If the address has been used in the past it will appear in the dropdown list or the search function. Locations can also be Imported from Utility Management by selecting Import Service Address from the dropdown menu.

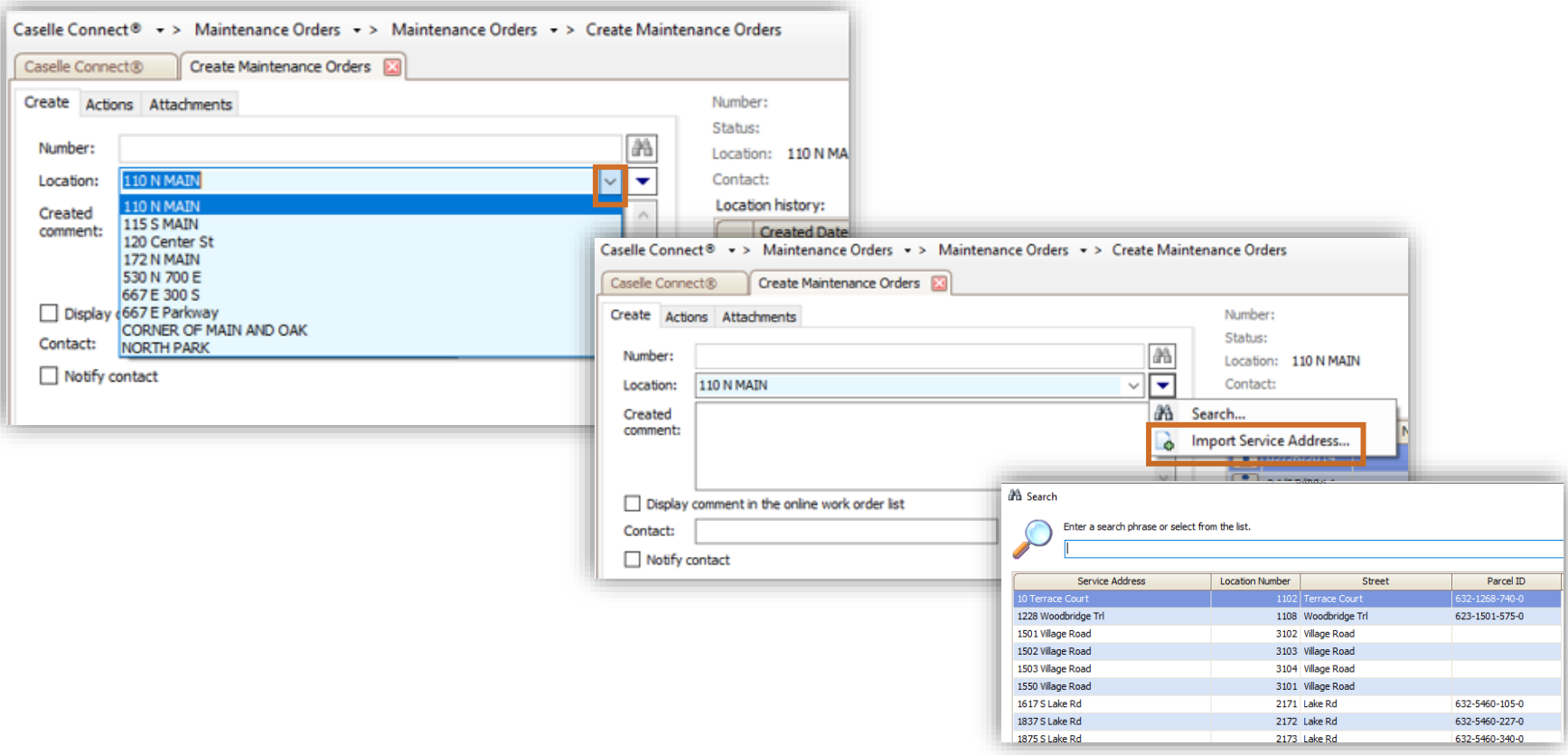

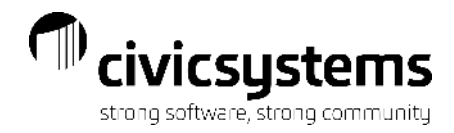

#### Create Maintenance Orders

All maintenance orders associated with this location will be listed under Location history. Clicking on the  $\blacksquare$  in front of a maintenance order in history will open Inquiry for that maintenance order.

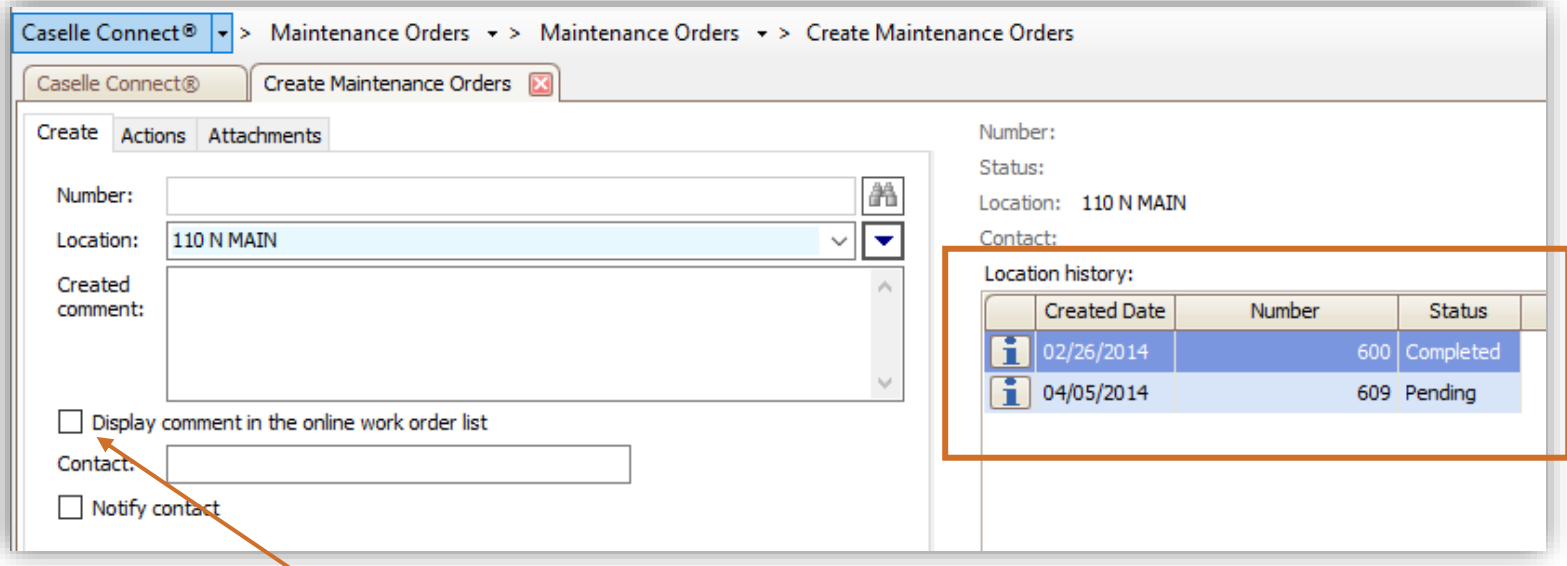

Enter the maintenance order information. If using the mobile app, make sure the box is check to display the comment.

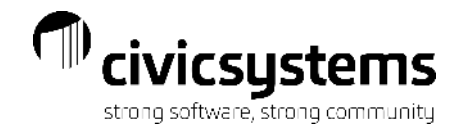

### Create Maintenance Orders - Actions

On the Actions tab, enter the department and select the Action code(s) that apply. Pressing enter will bring up any additional fields that need to be populated. You can add multiple actions on one maintenance order. Each action added will appear at the bottom right side of the screen.

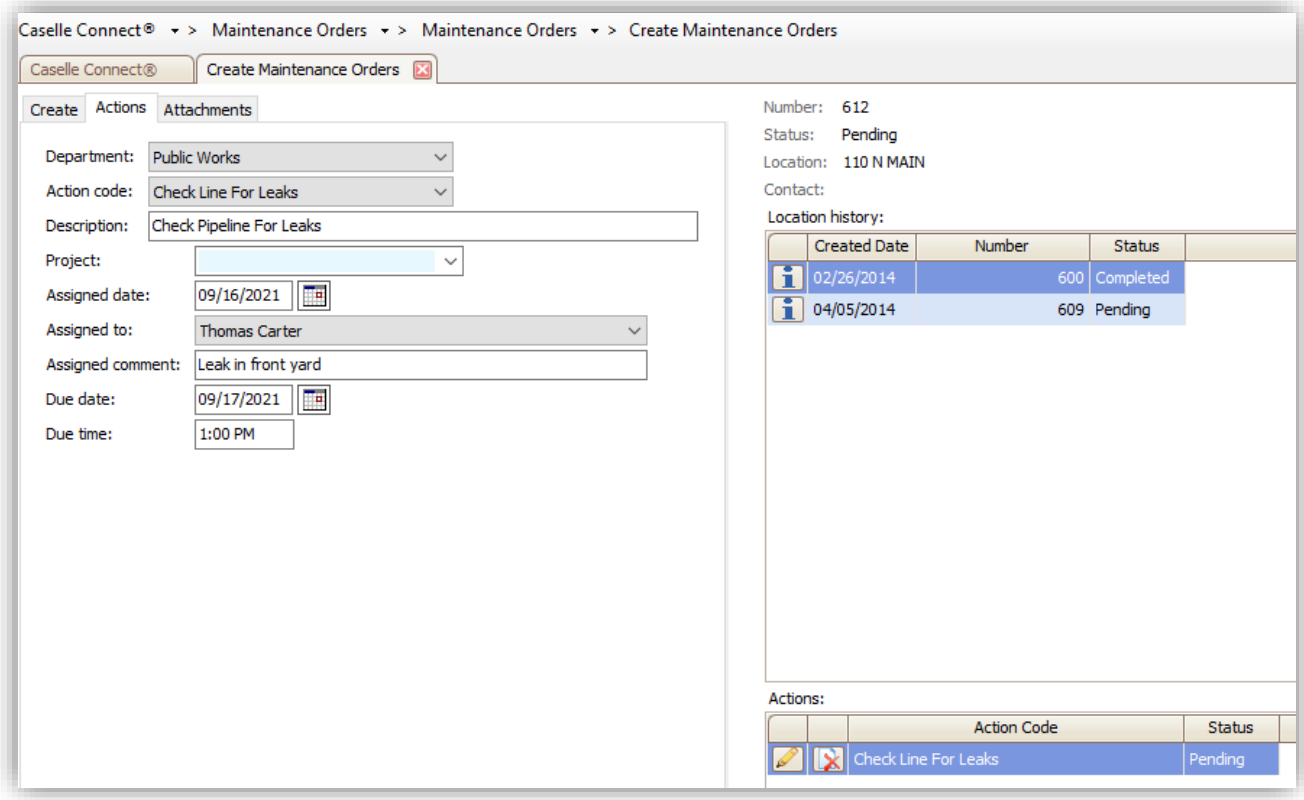

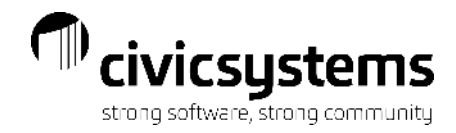

## Modify Maintenance Orders

Any open/pending maintenance orders can be modified through Maintenance Orders > Maintenance Orders > Modify Maintenance Orders.

Information can be modified on the Maintenance Order or Action Codes

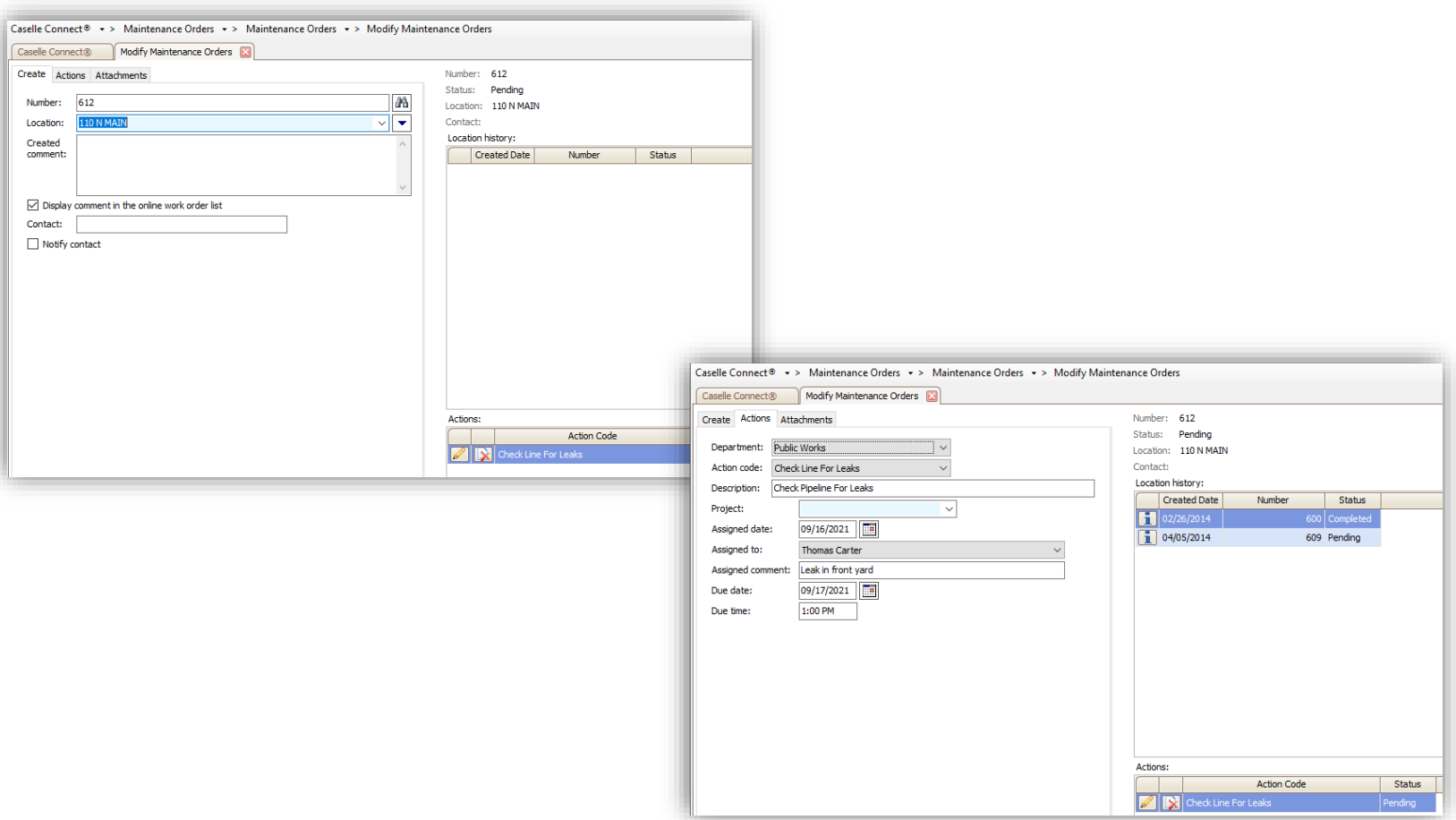

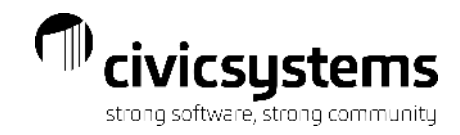

### Canceling a Maintenance Order

To cancel a maintenance order, go to Modify Maintenance Orders, find the order and click Delete. You can Cancel, Permanently Delete or Abort Changes. A maintenance order can be cancelled if you want to keep history of the cancelled the request, or it can be deleted if the maintenance order was entered on the incorrect location. When a maintenance order is cancelled, enter the date and information about the cancellation on each Action to be cancelled. One action can be cancelled without cancelling all actions. When a maintenance order needs to be deleted, check the box Delete Permanently and save for each action to be deleted.

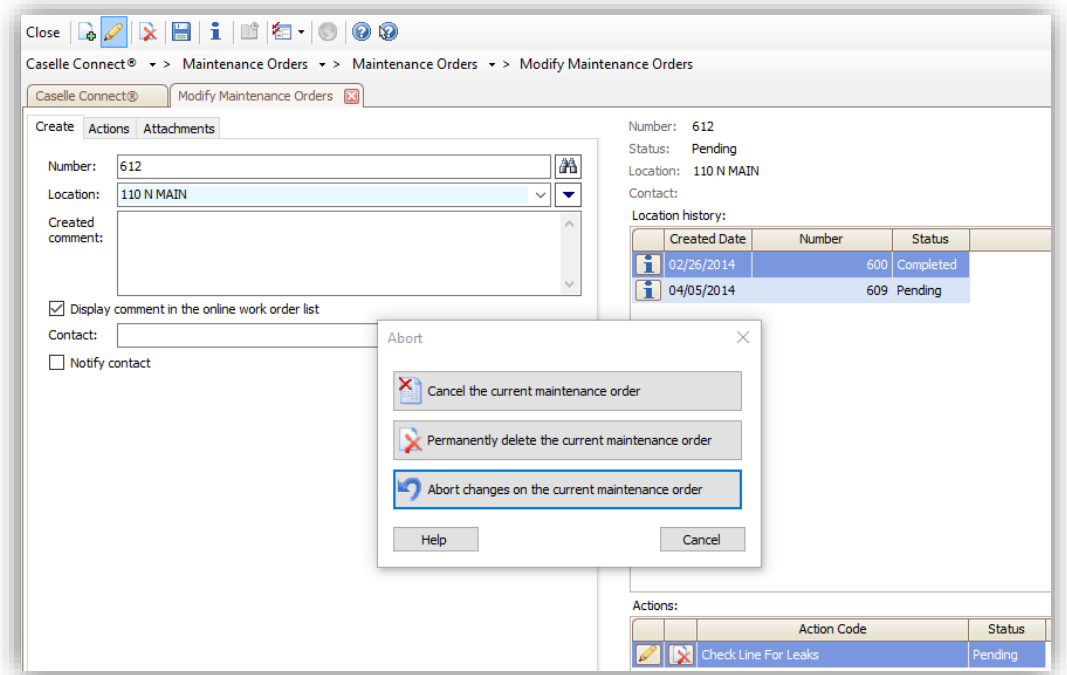

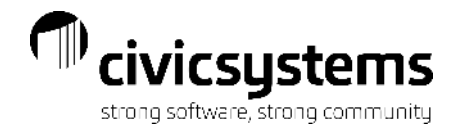

#### Complete Maintenance Orders

There are a few ways to get to Complete Maintenance Orders. If Inquiry is open, click on the Complete Maintenance Order icon; through the menu go to Maintenance Orders > Maintenance Orders > Complete Maintenance Orders or select Complete Maintenance Orders from the Checklist.

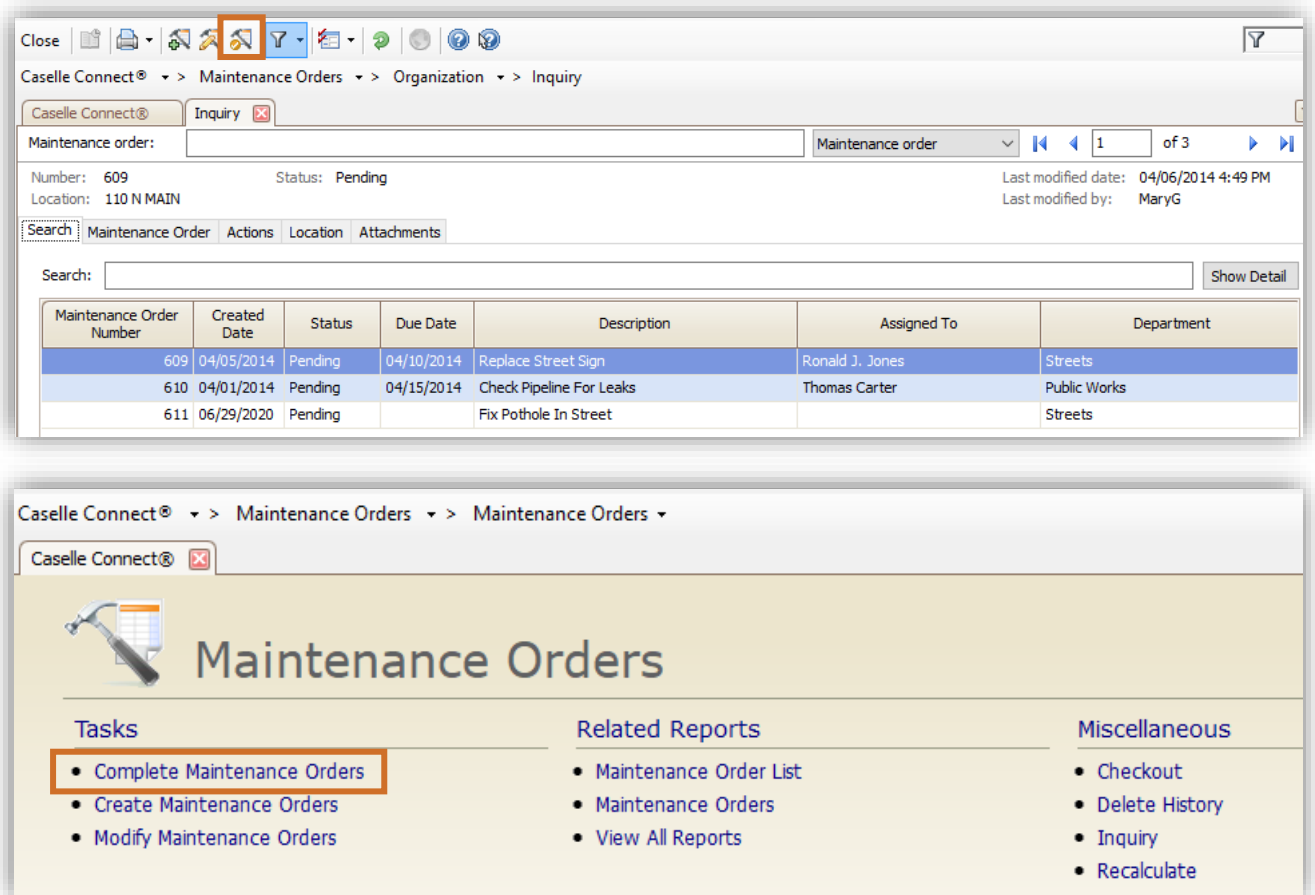

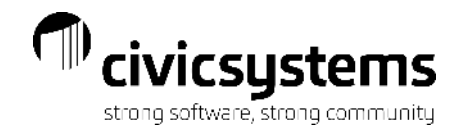

44

#### Complete Maintenance Orders

Enter the maintenance order to complete. Enter the Completed comment, if necessary. Each action will come up in the order on the bottom right side of the screen, enter the fields needed to complete each action. The Complete fields are setup on the Action Code. Contact information can be set to popup when a maintenance order is completed.

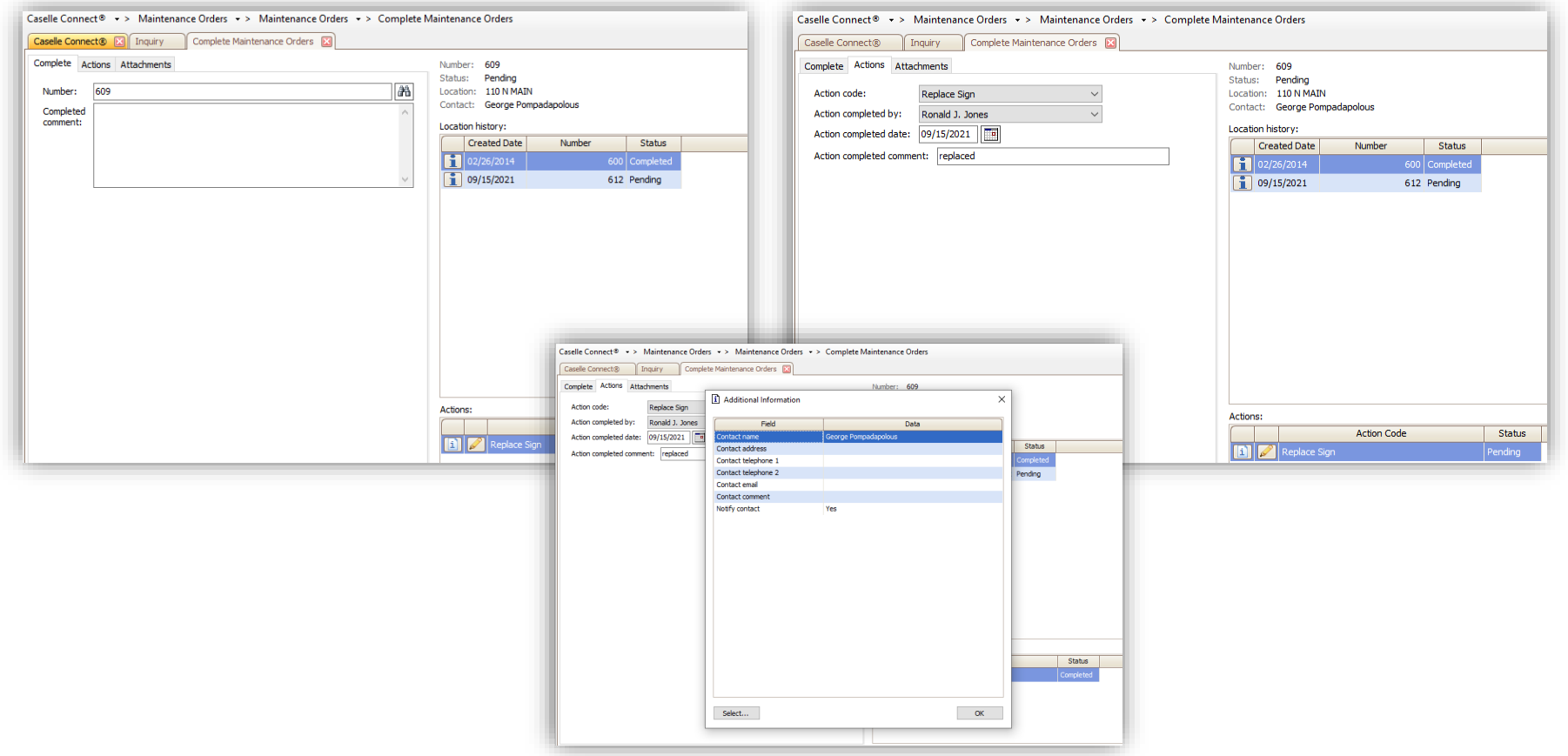

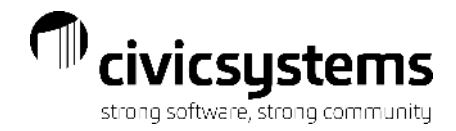

#### Printing Maintenance Orders

Maintenance orders can be printed upon creation, upon saving modifications or through Maintenance Orders > Maintenance Orders > Maintenance Orders

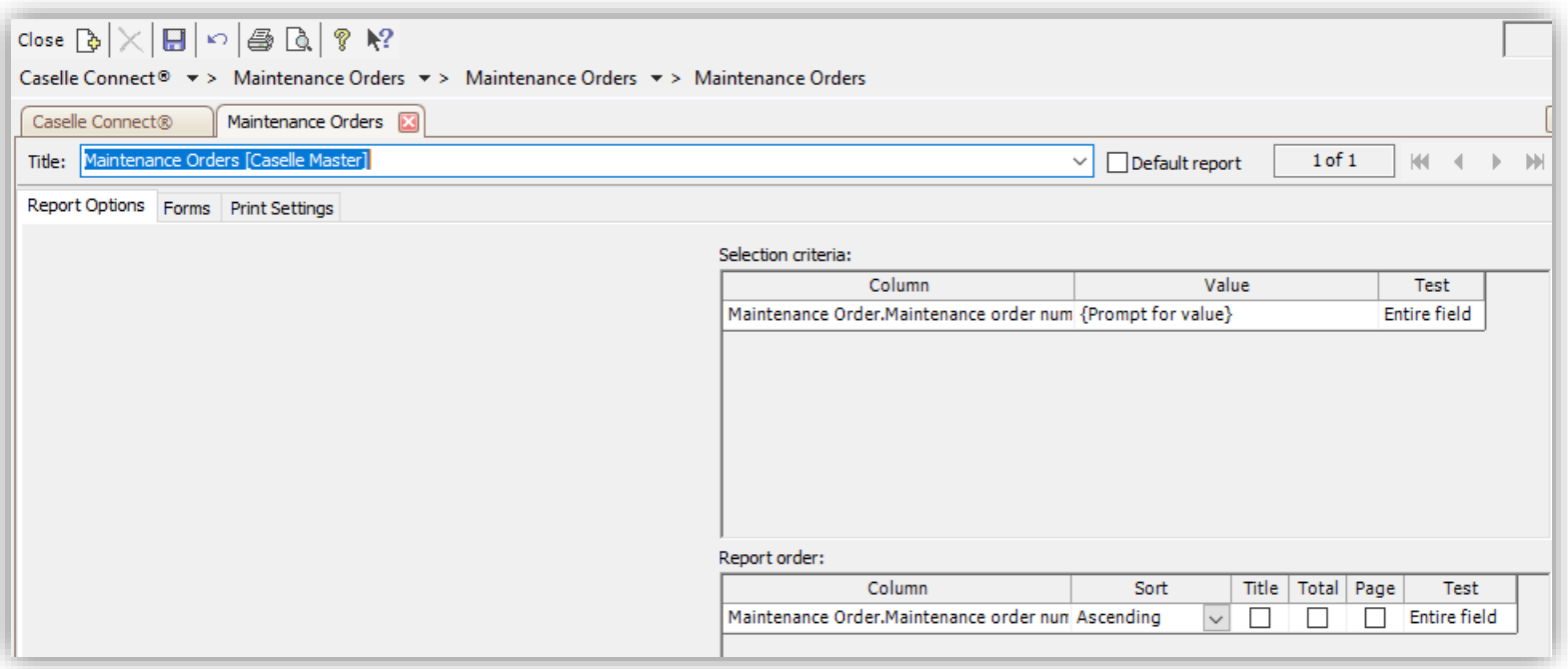

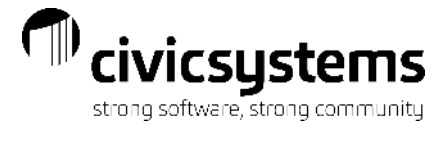

#### Maintenance Order with sequence detail

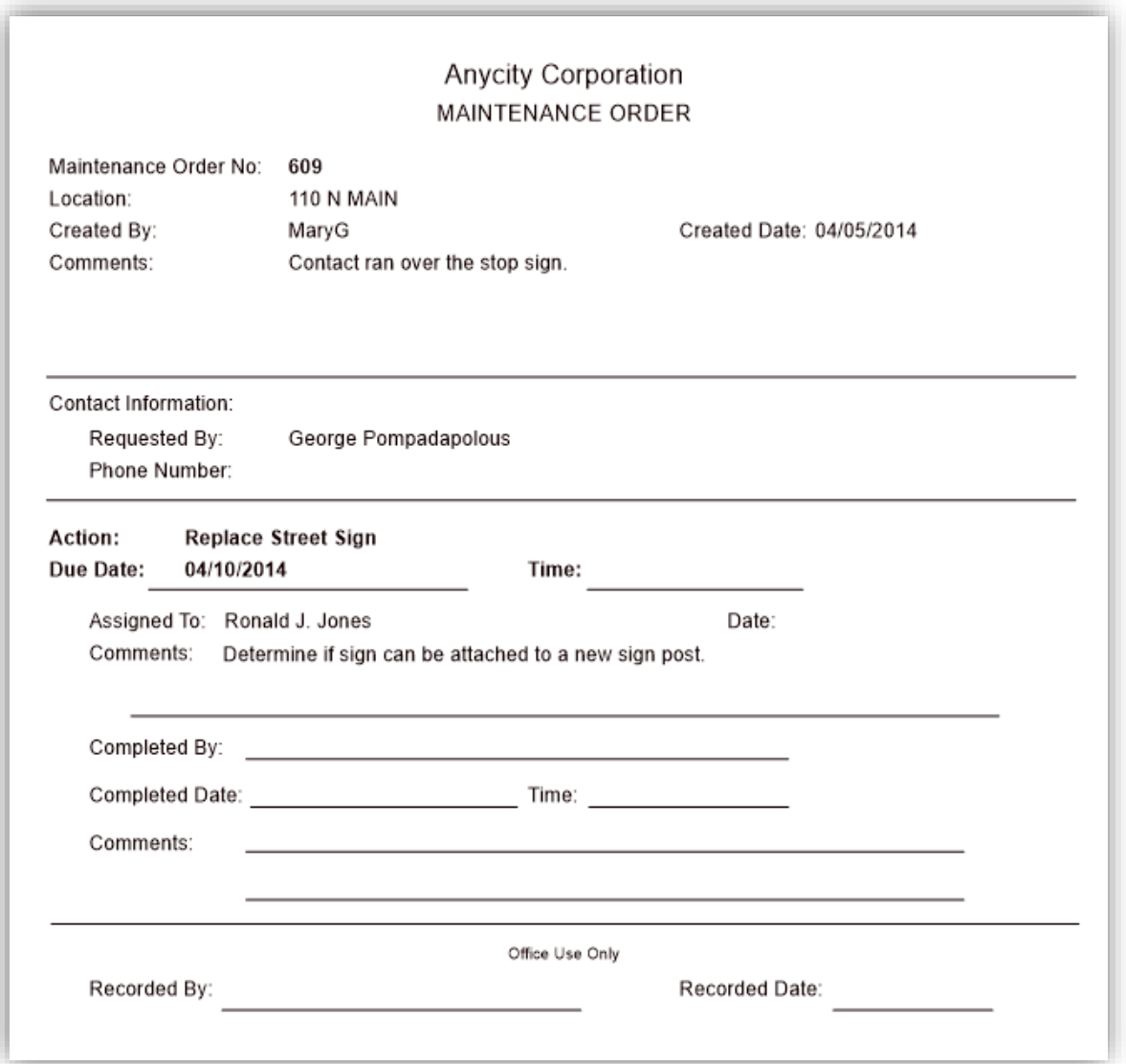

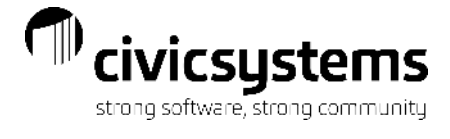

#### Maintenance Order without sequence detail

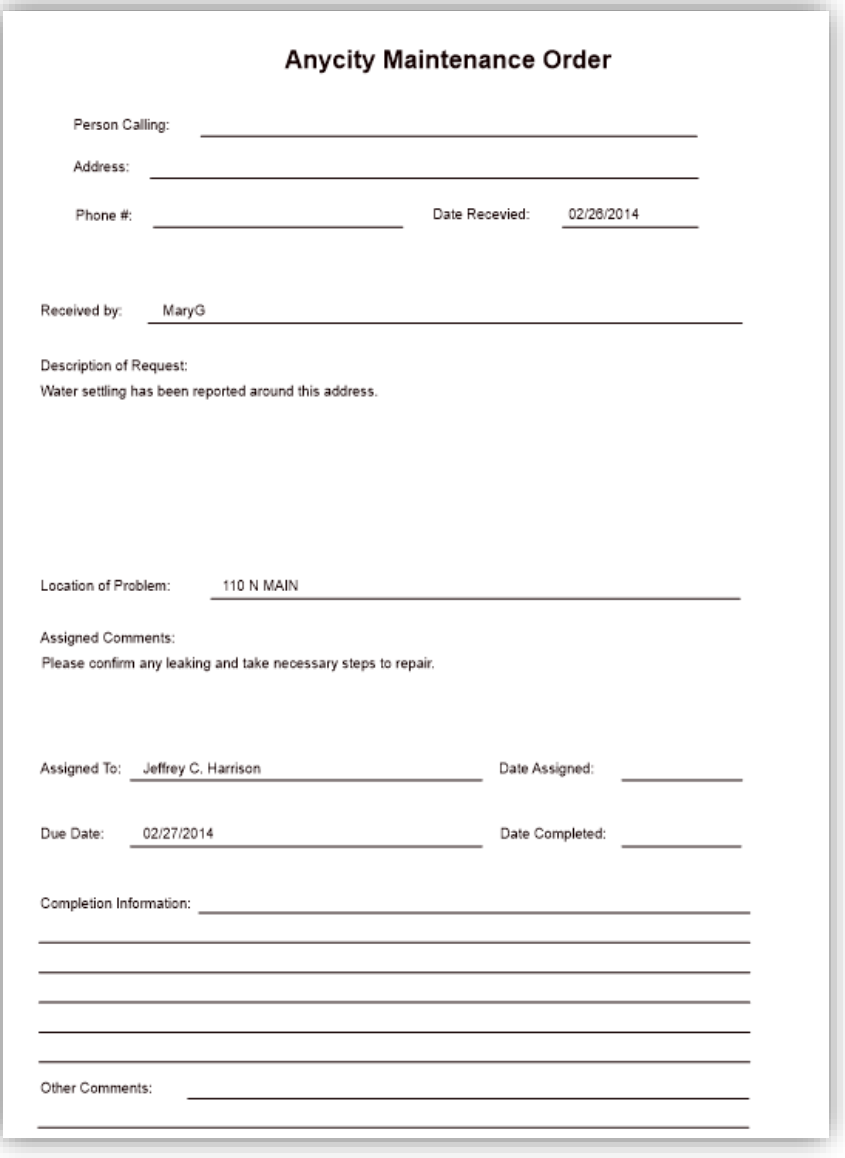

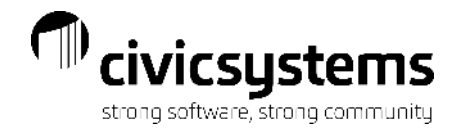

#### Maintenance Order List

The best way to identify outstanding maintenance orders, or what has been scheduled, is through Maintenance Order List. It is recommended that this report is printed on a regular basis to make sure all maintenance orders are completed.

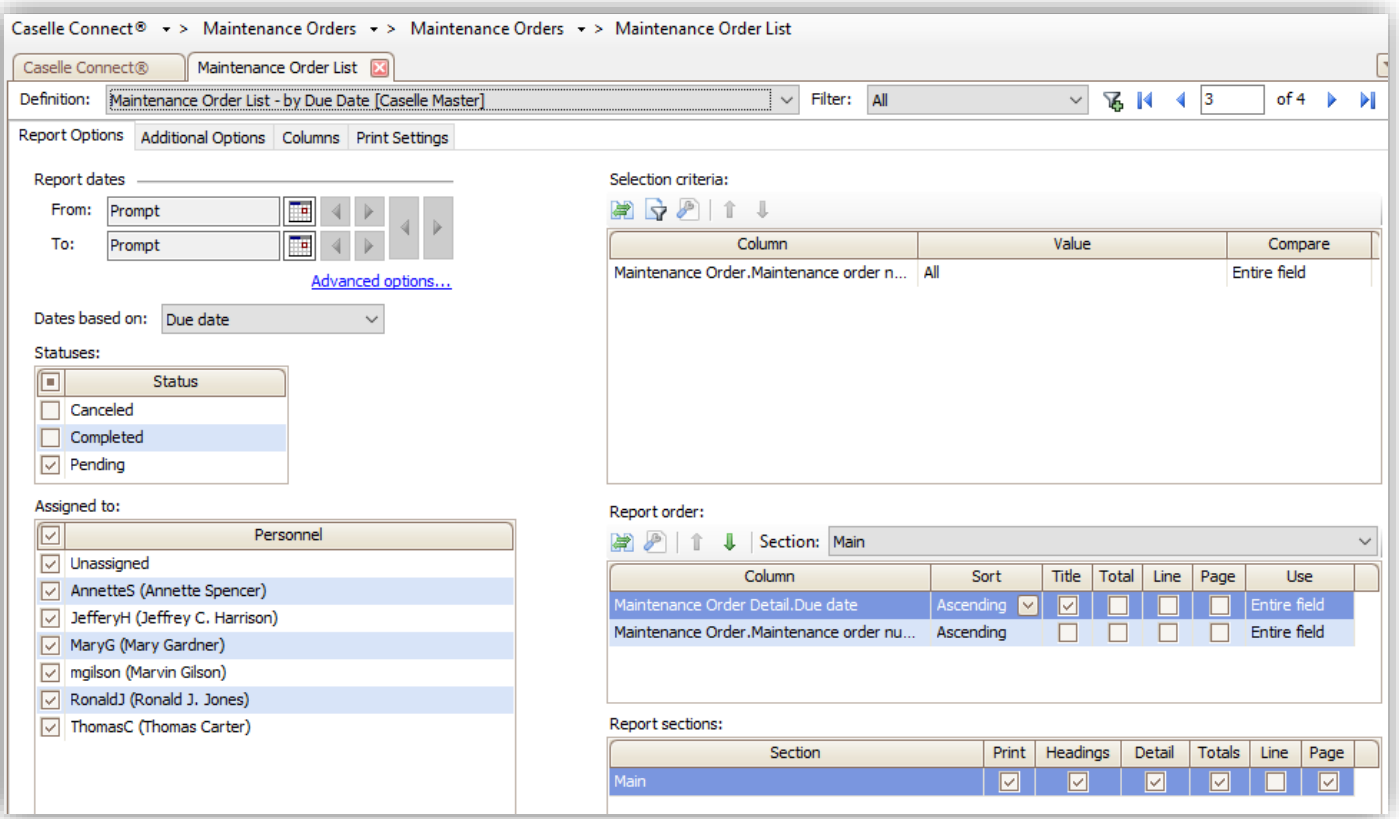

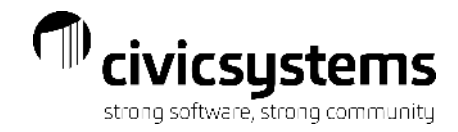

#### Maintenance Order List

The master reports can be modified to show only certain statuses or add User Defined Fields used for scheduling or assignment.

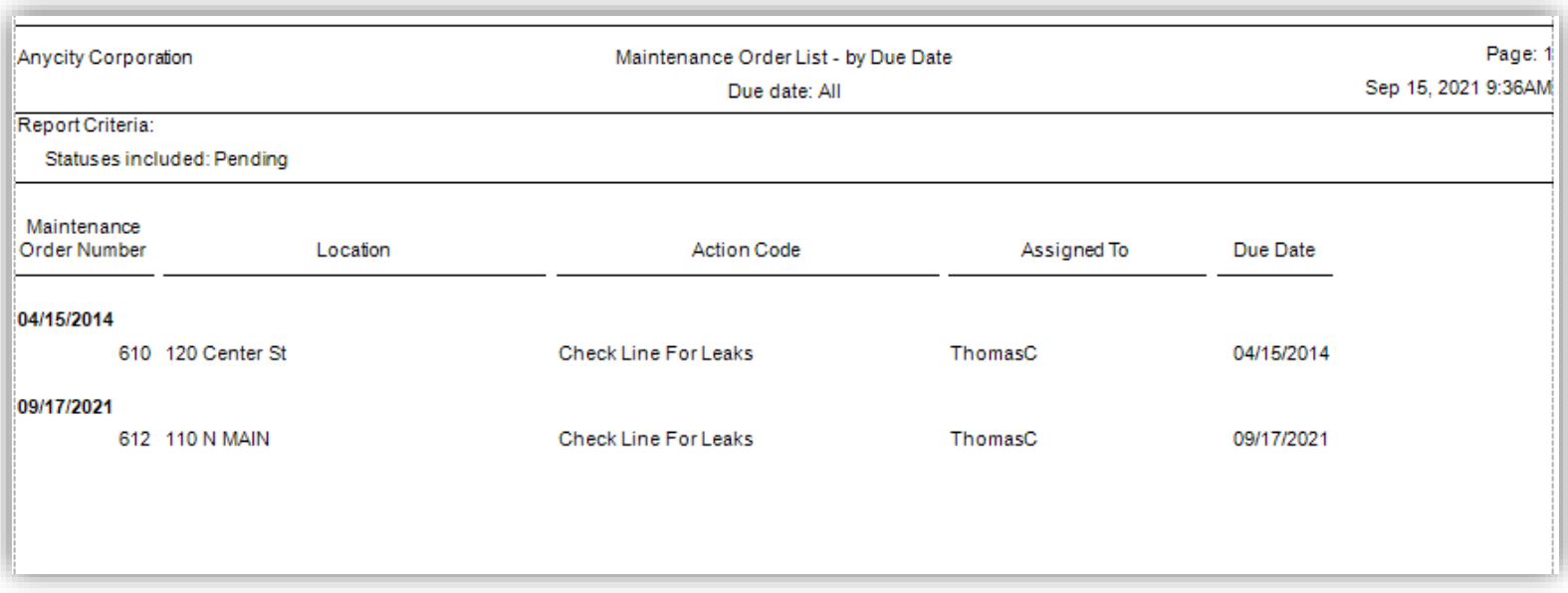

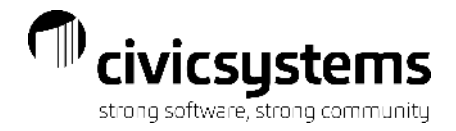

## Questions?

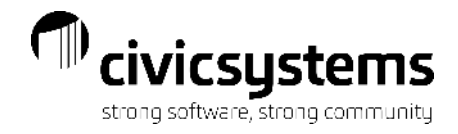

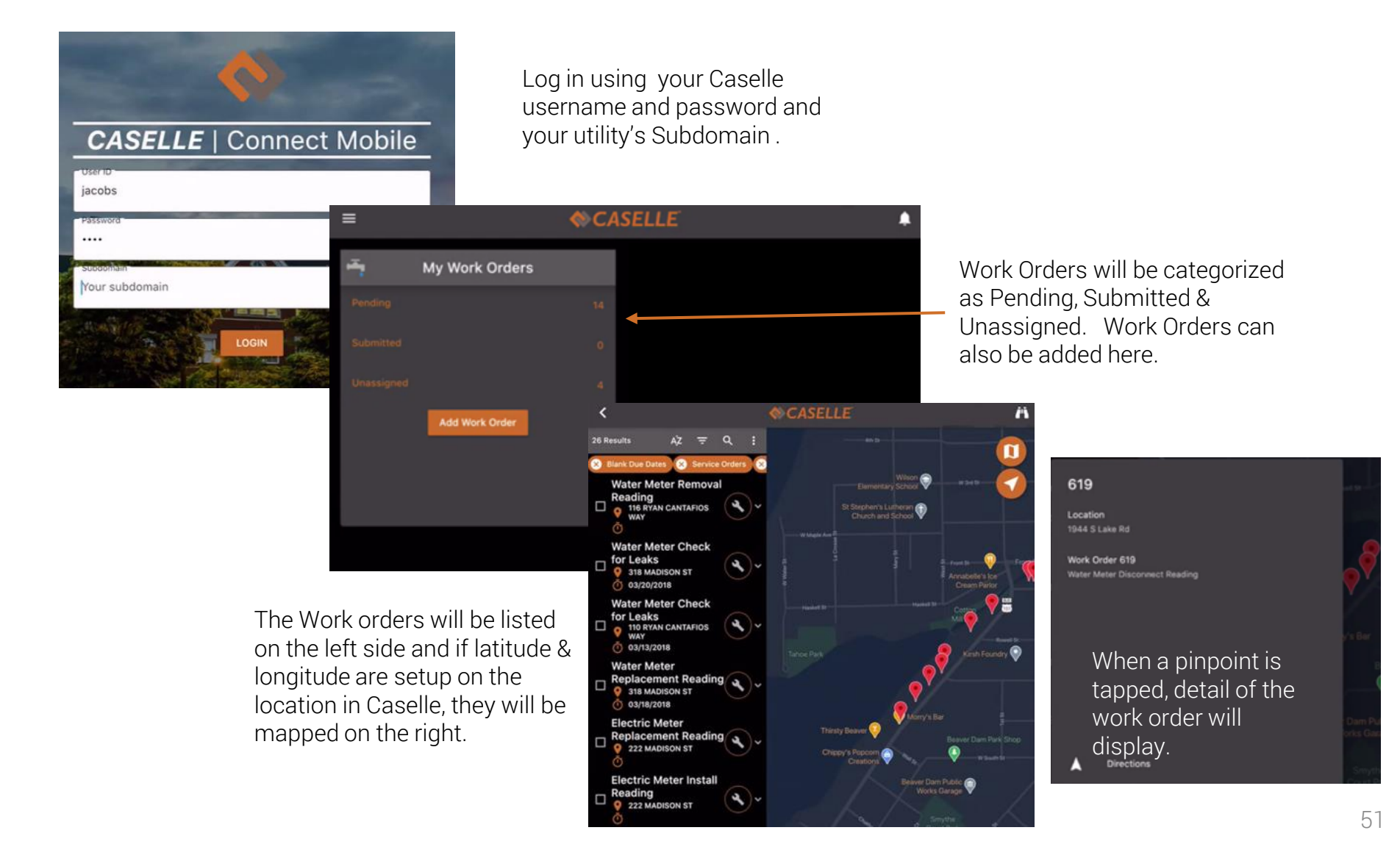

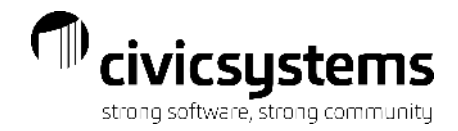

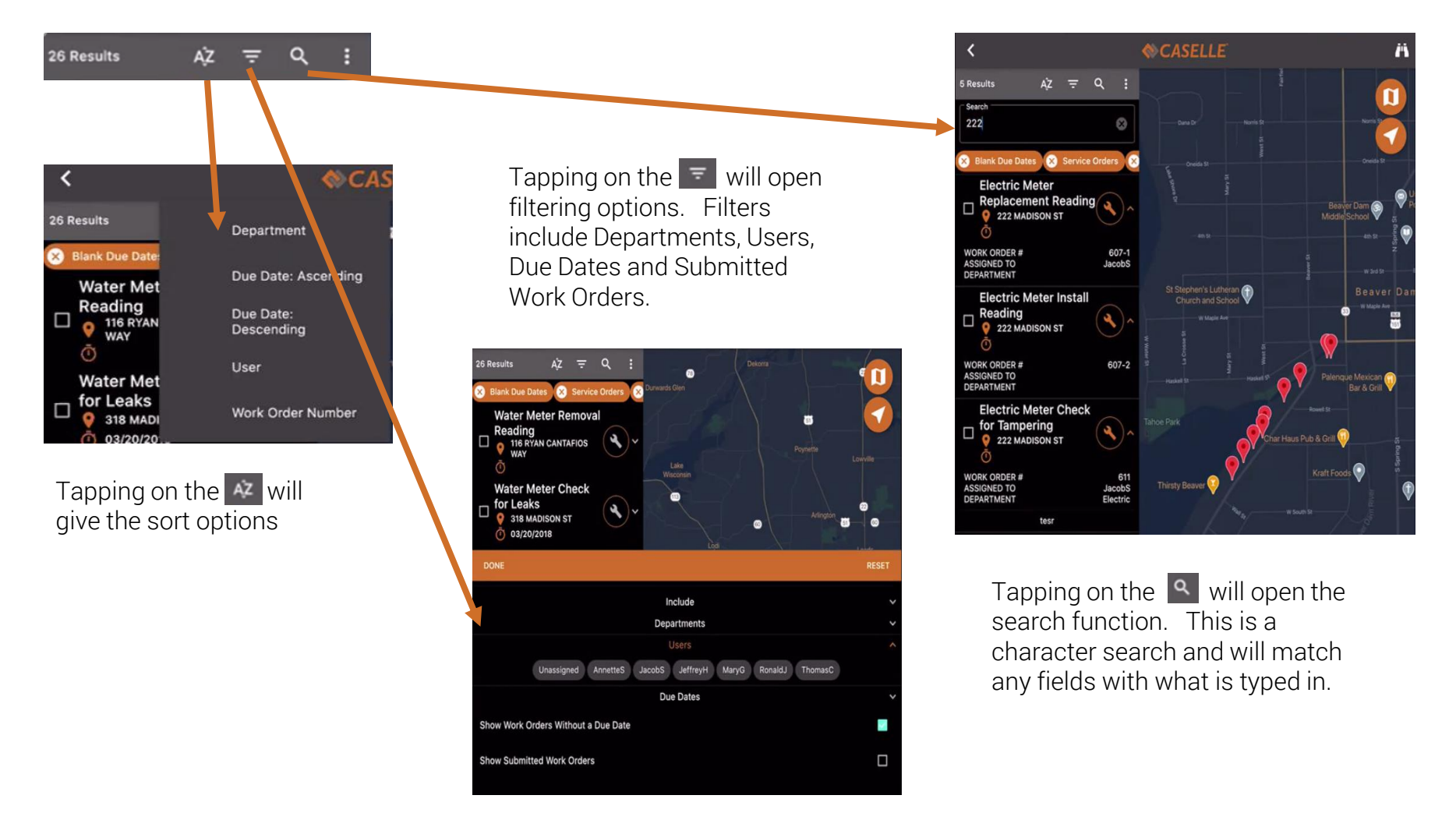

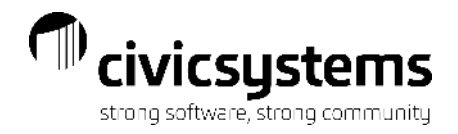

Tapping on the  $\|\cdot\|$  will give the option to Expand or Collapse additional information or Add Work Order.

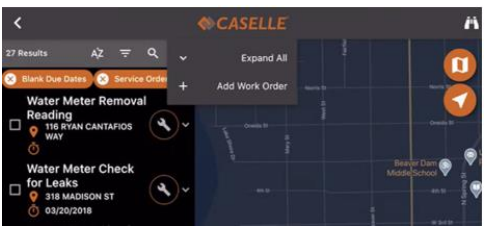

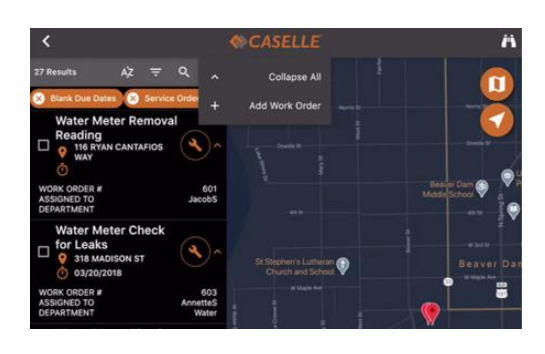

Tapping on the  $\bigcirc$  will open the work order.

#### THE WORK ORDER

The right side will prompt the user for the information needed to complete the Work Order. This differs based on the type of work order. Once this is filled in tap on the  $\Box$  to submit the work order. The left side gives basic info about the work order including the Meter ID & Last Reading.

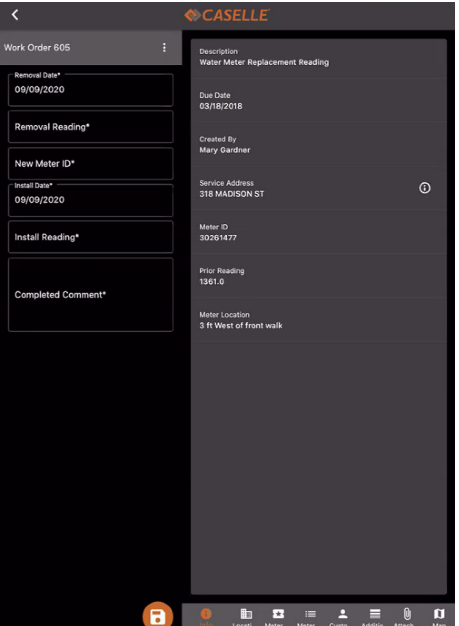

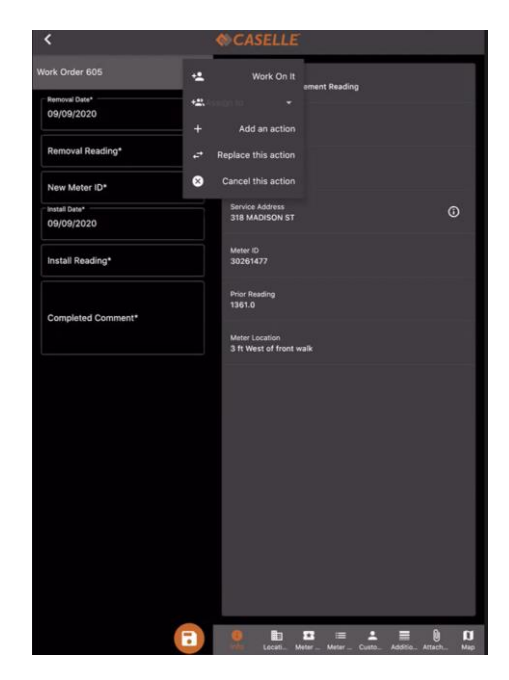

Tapping on the  $\Box$  will give the option to Work On It (this assigns it to you). Assign it to someone else, Add, Replace or Cancel an Action.

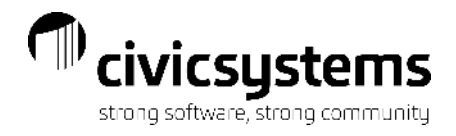

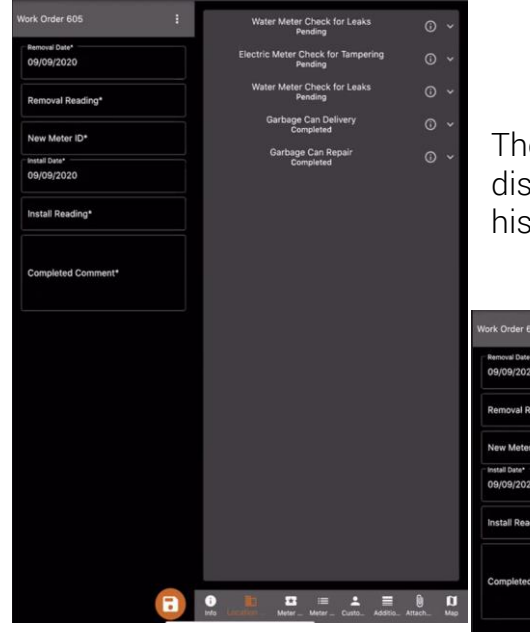

The icon bar across the bottom gives additional information about the customer. Tapping on the Location icon will show any other work orders at that location. Tapping on the  $\circ$ will open the work order. Tapping on the  $\sim$  will give a little more info about it.

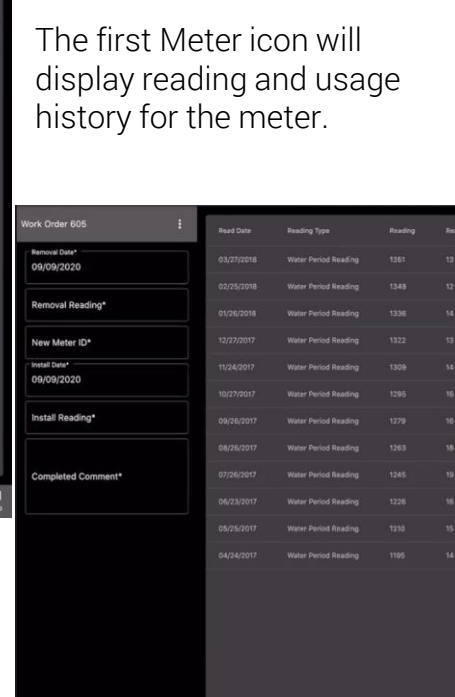

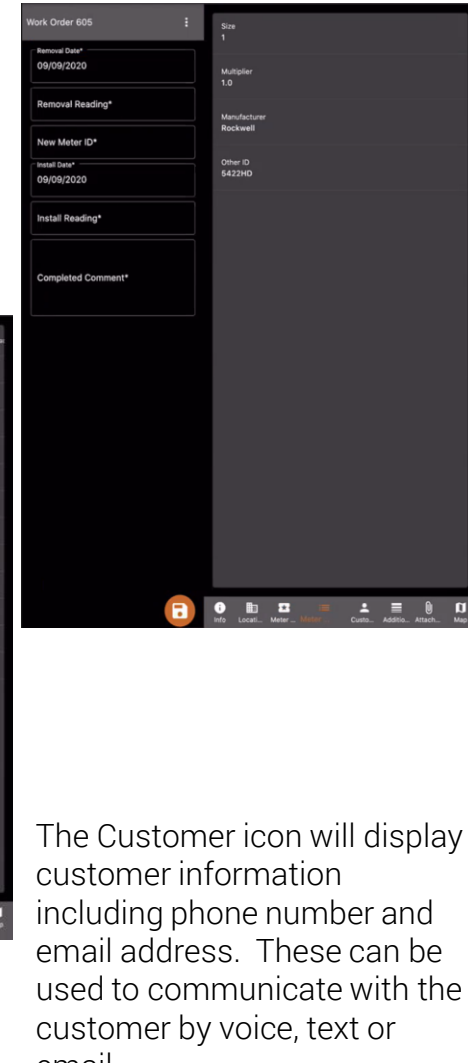

The second Meter icon will display any fields that are populated on the meter in Caselle.

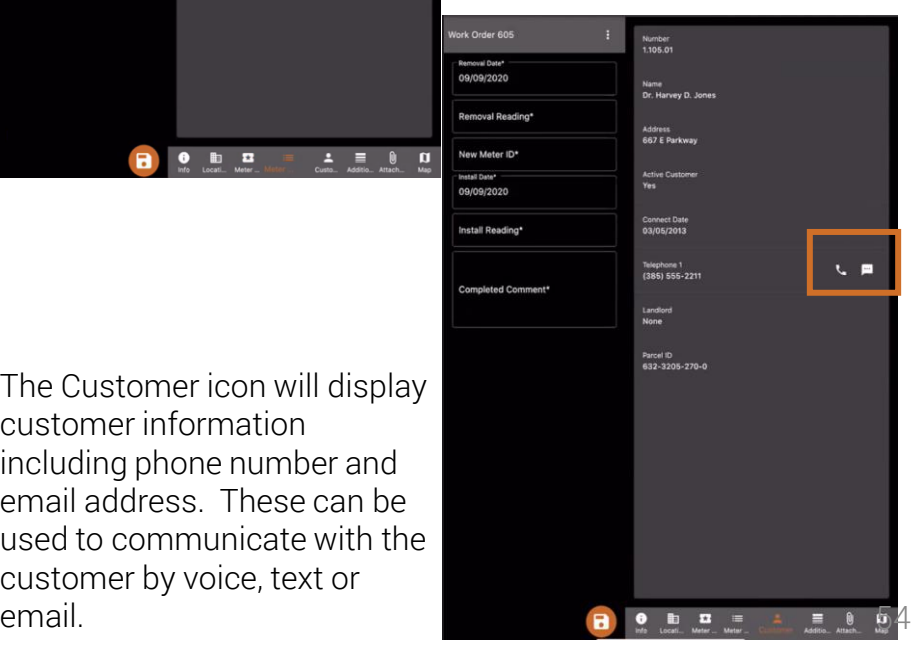

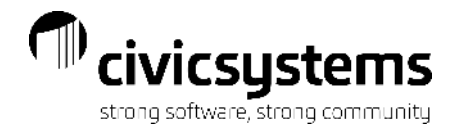

Additional will list other meters at the location.

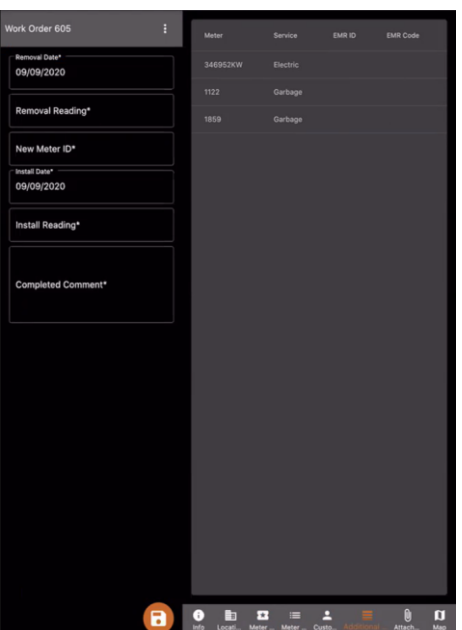

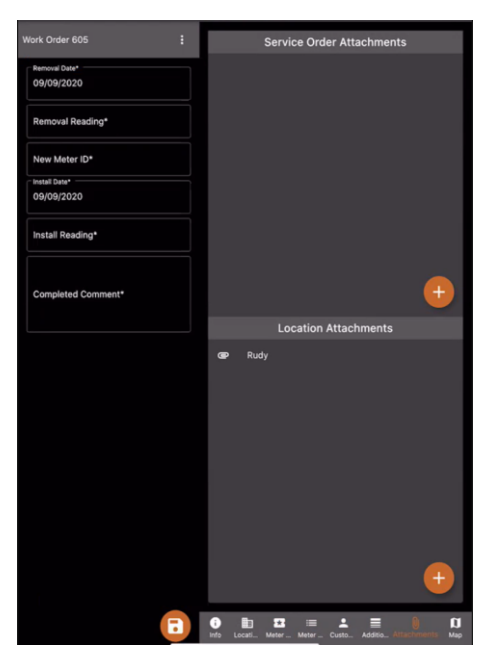

Attachments will allow pictures and other attachments to be shared between the office and the field. Using Amazon's free file sharing service Amazon S3.

Map will show the location on a map. Tapping on the pinpoint will give the option to get directions based on your current location.

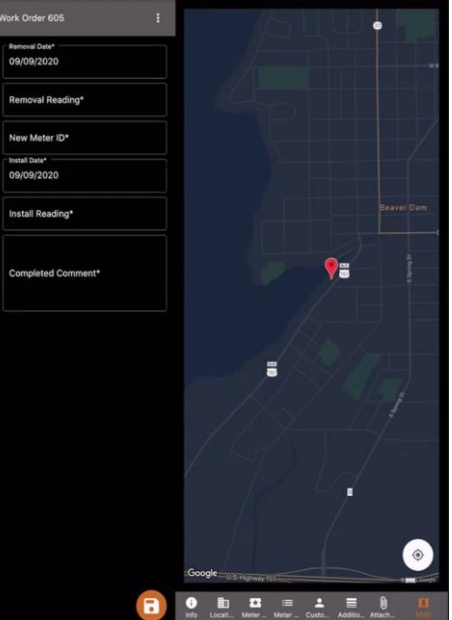

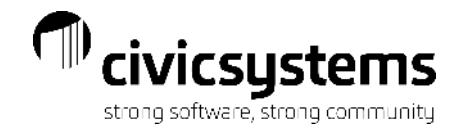

CASELLE<sup>®</sup>

 $\ddot{\bullet}$  Any property in the system can be accessed by tapping on the binoculars.

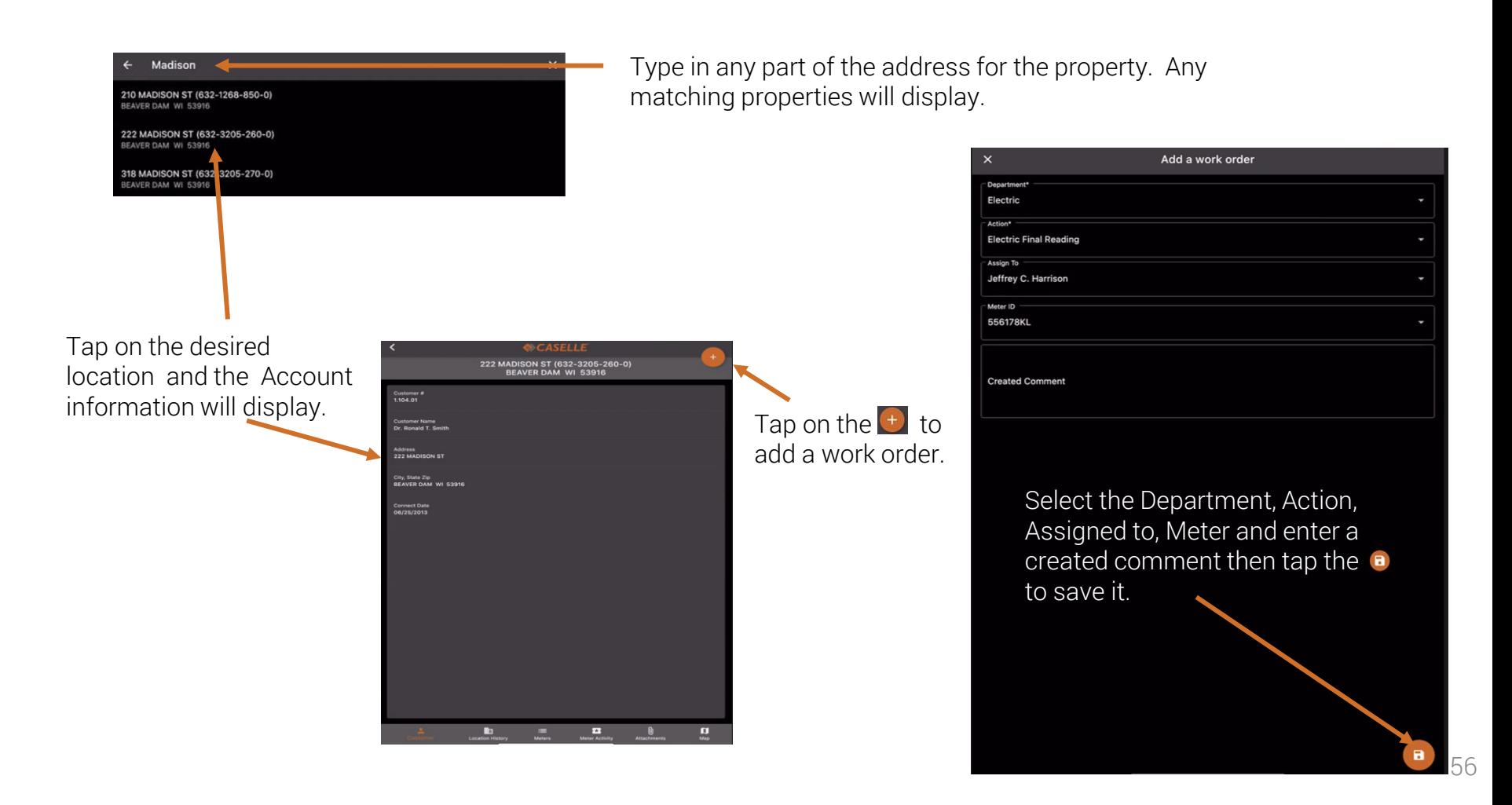

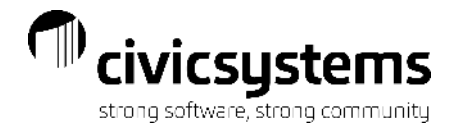

## Questions?